# ROBO-8773VG

# Single Board Computer

User's Manual

P/N: B8981480 Version 1.0

Copyright © Portwell, Inc., 2007. All rights reserved. All other brand names are registered trademarks of their respective owners.

## **Table of Contents**

How to Use This Manual

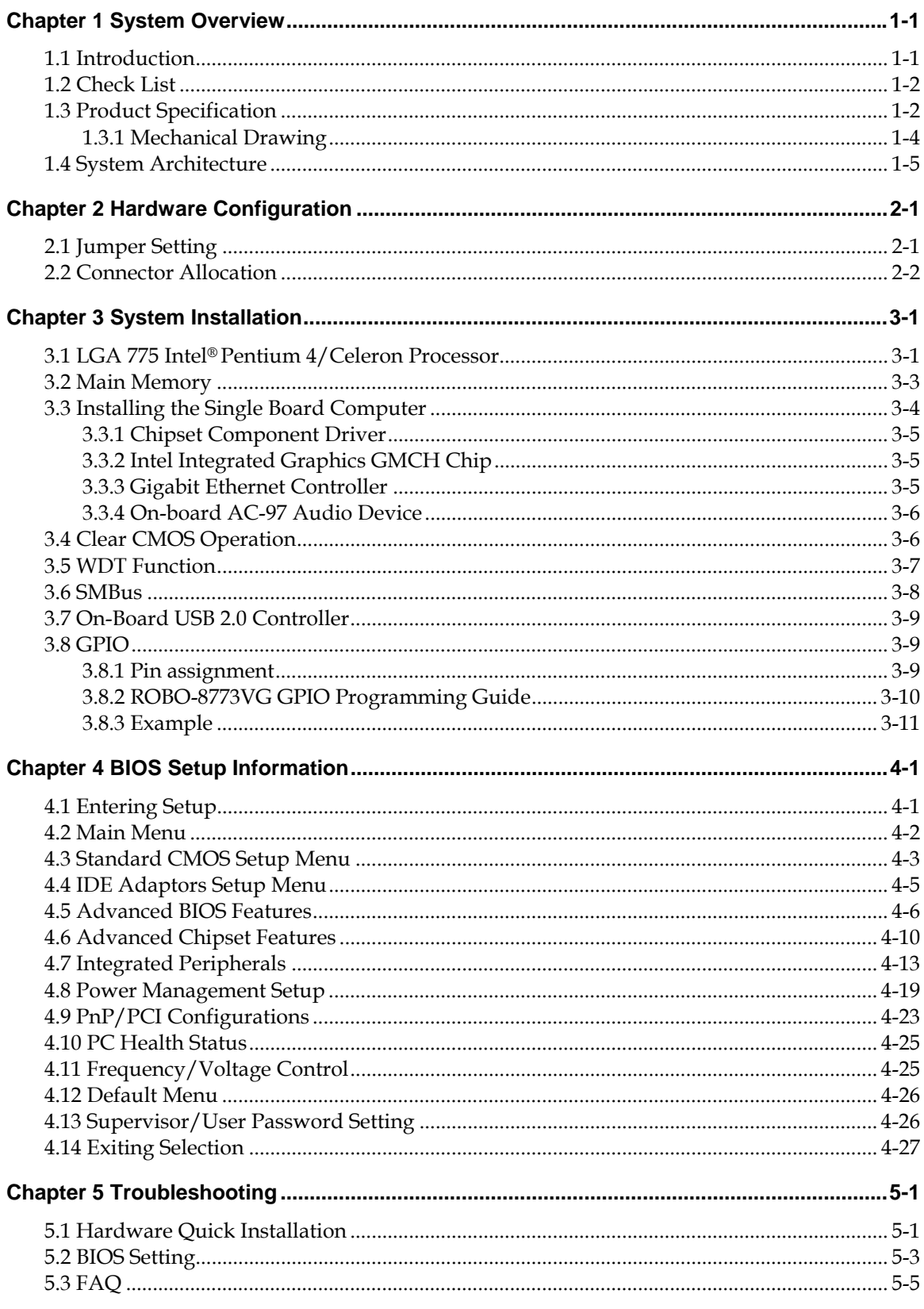

**Appendix A**<br>Appendix B

## How to Use This Manual

The manual describes how to configure your ROBO-8773VG system to meet various operating requirements. It is divided into five chapters, with each chapter addressing a basic concept and operation of Single Board Computer.

**Chapter 1 : System Overview.** Presents what you have in the box and give you an overview of the product specifications and basic system architecture for this series model of single board computer.

**Chapter 2 : Hardware Configuration.** Shows the definitions and locations of Jumpers and Connectors that you can easily configure your system.

**Chapter 3 : System Installation.** Describes how to properly mount the CPU, main memory and Compact Flash to get a safe installation and provides a programming guide of Watch Dog Timer function.

**Chapter 4 : BIOS Setup Information.** Specifies the meaning of each setup parameters, how to get advanced BIOS performance and update new BIOS. In addition, POST checkpoint list will give users some guidelines of trouble-shooting.

**Chapter 5 : Troubleshooting.** Provides various useful tips to quickly get ROBO-8773VG running with success. As basic hardware installation has been addressed in Chapter 3, this chapter will basically focus on system integration issues, in terms of backplane setup, BIOS setting, and OS diagnostics.

The content of this manual and EC declaration document is subject to change without prior notice. These changes will be incorporated in new editions of the document. **Portwell** may make supplement or change in the products described in this document at any time.

Updates to this manual, technical clarification, and answers to frequently asked questions will be shown on the following web site : http://www.portwell.com.tw/.

## **Chapter 1 System Overview**

## **1.1 Introduction**

ROBO-8773VG, a cost-effective PICMG 1.0 single board computer (SBC). Based on the Intel® 865G chipset and LGA 775 socket, the ROBO-8773VG SBC supports latest Intel® Pentium® 4, Pentium® D and Celeron® D processor. It offers entry-level opportunity to the remarkable LGA 775 processors and the ability to transition applications from the socket 478 processors while remaining within any existing budget constraints. With LGA 775 package CPU support feature, ROBO-8773VG SBC is the ideal cost-effective solution for applications in medical equipment, industrial automation, process control, semiconductor equipment and network security markets.

There is no escaping the fact these days that users have to keep an eye on their competition and the other on their budget and that's the very reason they can rely on ROBO-8773VG and it is just one example of several levels of products Portwell can supply to help our customers enhance their solutions portfolio, whether they are entry-level, value or performance.

The Intel® 865G chipset has already gained a solid reputation among users as the most competitively priced of Intel® latest chipsets in a variety of computing platforms. Portwell implemented the Intel® 865G chipset for this very reason. It is a market approved legacy Intel® chipset and supports the necessary functions for industrial applications at an enviable cost/performance ratio. The ROBO-8773VG single board computer also features Gigabit Ethernet ports and dual SATA connectors plus dual IDE channels; one FDD channel; six USB 2.0 ports; dual serial ports, a parallel port; GPIO and Watchdog timer.

## **1.2 Check List**

The ROBO-8773VG package should cover the following basic items:

- $\checkmark$  One ROBO-8773VG single board computer
- $\checkmark$  One dual Serial ports cable kit
- $\checkmark$  One Parallel port cable kit (2.0mm pitch)
- $\checkmark$  One FDC cable (2.0mm pitch)
- $\checkmark$  One IDE cable
- $\checkmark$  One Y-cable cable for PS/2 keyboard and mouse
- $\checkmark$  One 4-pin ATX power control cable for backplane connection
- $\checkmark$  One 7-pin SATA signal cable
- $\checkmark$  One Installation Resources CD-Title
- $\checkmark$  One booklet of ROBO-8773VG manual

If any of these items is damaged or missing, please contact your vendor and keep all packing materials for future replacement and maintenance.

## **1.3 Product Specification**

- **•** Main processor
	- Intel® Pentium® 4/Pentium® D/Celeron D Processor in LGA 775 package
	- FSB: 800/533MHz
- z **BIOS**

Phoenix (Award) system BIOS with 4Mb Flash ROM with easy upgrade function ACPI, DMI, Green function and Plug and Play Compatible

- $\bullet$  Main Memory
	- Support dual-channel & signal channel DDR memory interface
	- Non-ECC, non-buffered DIMMS only
	- Two DIMM sockets support 400/333/266 DDR-SDRAM up to 2GB System Memory
- z **L2 Cache Memory** 
	- Built-in processor
- **•** Chipset

Intel 865G GMCH/MCH and ICH5 chipset

- Bus Interface
	- Follow PICMG 1.0 Rev 2.0 standard (32-bit PCI and 16-bit ISA)
	- Fully complies with PCI Local Bus specification V2.2 (support 4 master PCI slots)
- $\bullet$  **PCI IDE Interface**

Support two enhanced IDE ports up to four HDD devices with PIO mode 4 and Ultra DMA/33/66/100 mode transfer and Bus Master feature

### **•** Floppy Drive Interface

Support one FDD port up to two floppy drives and 5-1/4"(360K, 1.2MB), 3-1/2" (720K, 1.2MB, 1.44MB, 2.88MB) diskette format and 3-mode FDD

## $\bullet$  Serial Ports

Support two high-speed 16C550 compatible UARTs with 16-byte T/R FIFOs

#### z **Parallel Port**

Support one parallel port with SPP, EPP and ECP modes

#### z **USB Interface**

Support six USB (Universal Serial Bus) ports for high-speed I/O peripheral devices

#### **• PS/2 Mouse and Keyboard Interface**

Support one 6-pin Mini-DIN connector for PS/2 keyboard/mouse connection through Y-Cable separation and one 5-pin shrouded connector for PS/2 keyboard connection through backplane connection

#### $\bullet$  **ATX Power Control Interface**

One 4-pin header to support ATX power control

#### z **Auxiliary I/O Interfaces**

System reset switch, external speaker, Keyboard lock and HDD active LED, etc

#### ● Real Time Clock/Calendar (RTC)

Support Y2K Real Time Clock/Calendar with battery backup for 7-year data retention

#### **•** Watchdog Timer

- Support WDT function through software programming for enable/disable and interval setting

- Generate system reset

- $\bullet$  On-board VGA
	- GMCH integrated graphics, 266MHz core frequency; share system memory up to 64MB for system with greater than or equal to 192MB of system memory
- $\bullet$  On-board Ethernet LAN Realtek RTL8110SC Gigabit Ethernet controller to support RJ-45 connector
- z **ISA Driving Capability**  Support 16-bit ISA-bus
- **•** High Driving GPIO Support 8 programmable high driving GPIO
- **•** Cooling Fans Support three 3-pin headers for CPU, System and Power fans
- **•** System Monitoring Feature Monitor CPU temperature, system temperature and major power sources, etc

#### $\bullet$  Bracket

Support one Ethernet port with 2 indicators, dual USB ports, one Mini-DIN port for PS/2 keyboard/mouse, and one CRT port

- Outline Dimension (L X W): 338.5mm (13.33") X 122mm (4.8")
- **Power Requirements:** 
	- +12V (CPU) @5.6A
	- +12V (System) @7.2A
	- +5V @6.3A

#### z **Configuration:**

- Test configuration:
	- ‧CPU: Intel Pentium 4 3.4G (SL8PS) FSB:800/1M cache
	- ‧Memory: DDR SDRAM 512MBx2
	- ‧Primary Master IDE HDD: Seagate ST340014A
	- ‧OS: Microsoft Windows XP SP2
	- ‧Test Programs: Run Burning Test V4.0
	- ‧Connected Fans: Only CPU fan connected
	- ‧Run Time: 10 minutes
- $\bullet$  Operating Temperature:  $0^{\circ}$ C ~ 55°C (32°F ~ 131°F)
- **•** Storage Temperature:  $-20^{\circ}$ C ~  $80^{\circ}$ C
- **•** Relative Humidity:  $0\% \sim 95\%$ , non-condensing

#### **1.3.1 Mechanical Drawing**

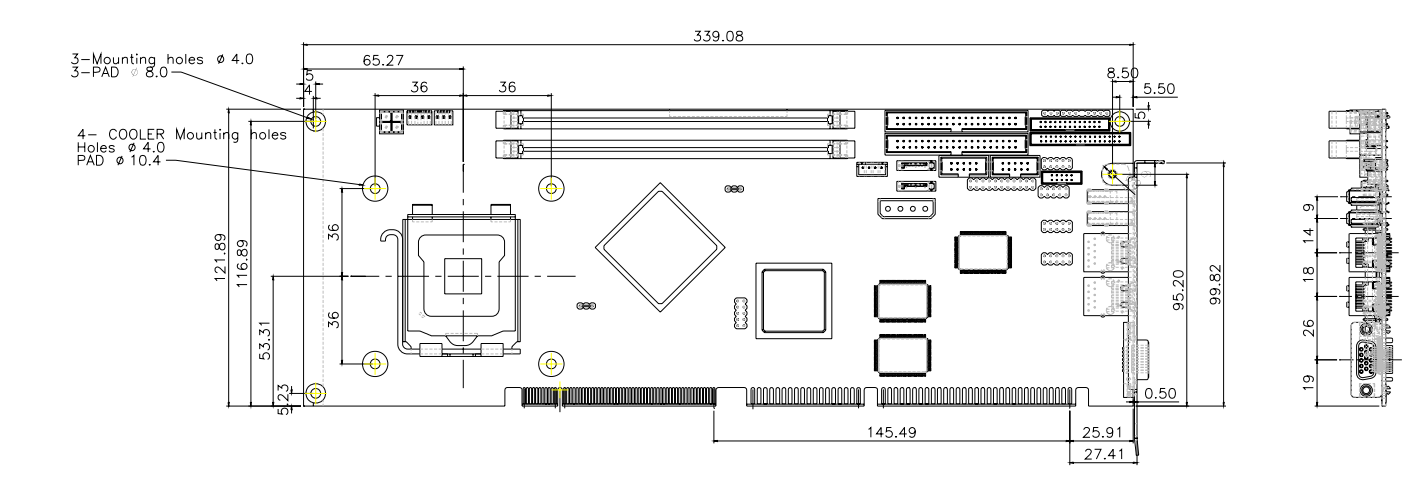

## **1.4 System Architecture**

The system architecture of ROBO-8773VG includes two main Intel® chips - Intel 865G chipset supports Pentium 4 and Celeron D processor, DDR-SDRAM, 2D/3D graphic display, and 82801EA ICH5 that supports PCI bus interface, APM, ACPI compliant power management, USB port, SMBus communication, and Ultra DMA/33/66/100 IDE Master. Super I/O chip W83627HF is responsible for PS/2 Keyboard/Mouse, UARTs, FDC, Hardware Monitor, Parallel, Watch Dog Timer and Infrared interface.

The PCI-to-ISA Bridge supports a standard 16-bit ISA bus interface that is applied for all slower I/O operations.

There is one on-board Gigabit Ethernet via RJ-45 Port to support full functionality of ROBO-8773VG AIO SBC (All-In-One Single Board Computer).

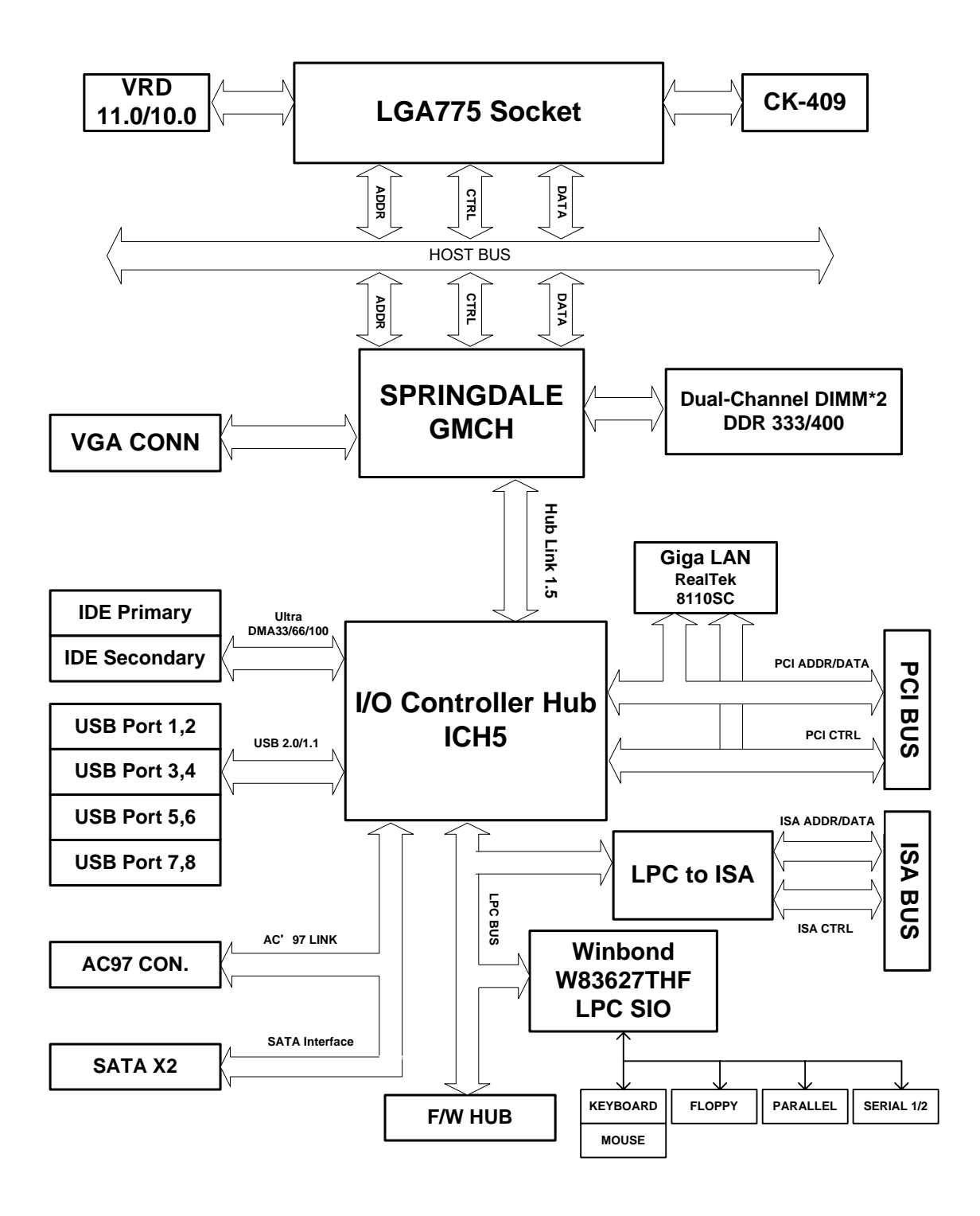

**ROBO-8773VG System Block Diagram**

## **Chapter 2 Hardware Configuration**

This chapter gives the definitions and shows the positions of jumpers, headers and connector. All of the configuration jumpers on ROBO-8773VG series are in the proper position. The default settings shipped from factory are marked with a star  $(\star).$ 

## **2.1 Jumper Setting**

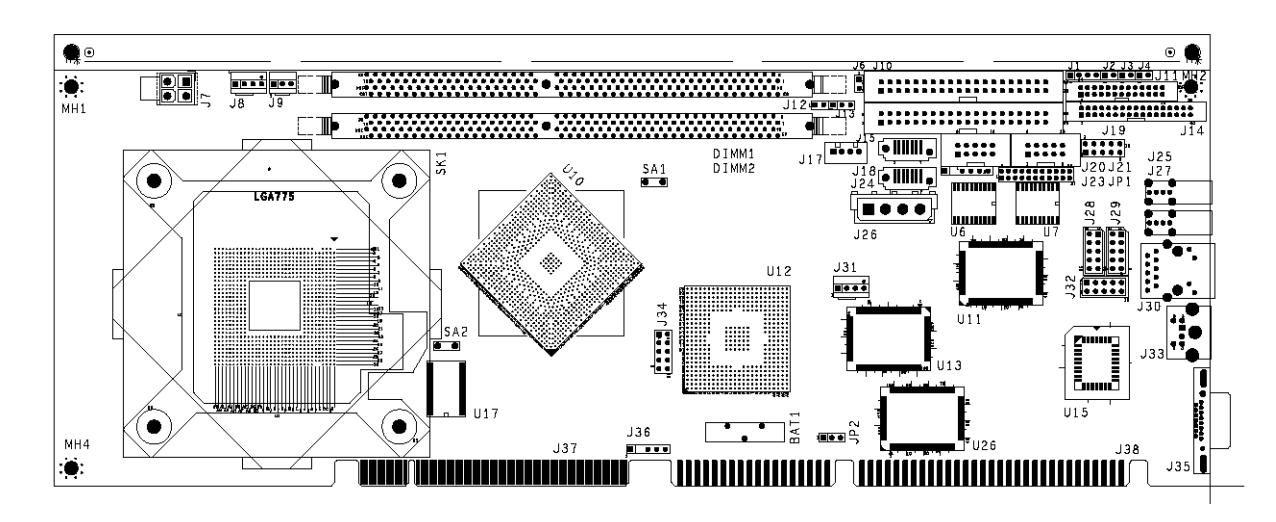

**Figure 2-1 ROBO-8773VG Jumper Location** 

### **JP1: COM2(J21) Interface Selection**

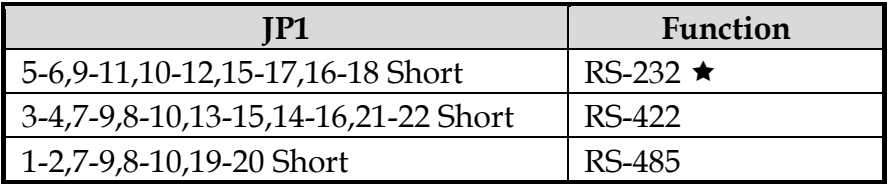

#### **JP2: CMOS Clear**

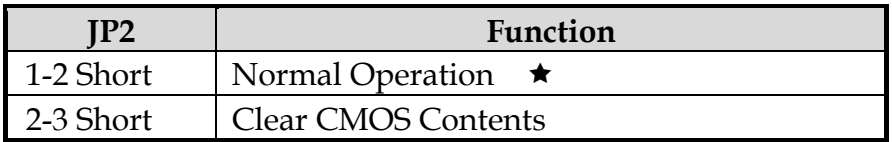

## **2.2 Connector Allocation**

I/O peripheral devices are connected to the interface connectors on this Single Board Computer.

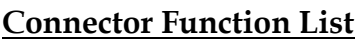

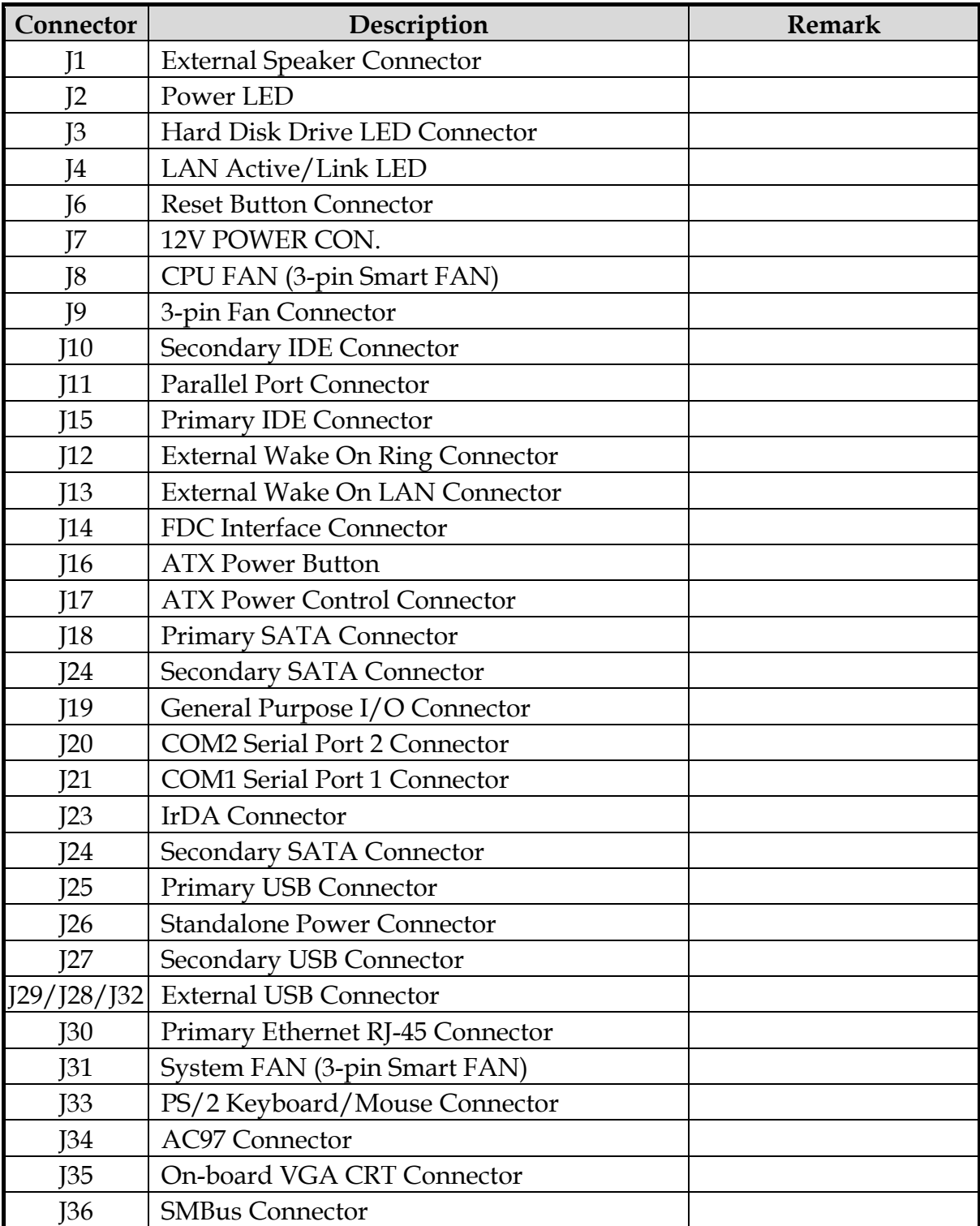

## **Pin Assignments of Connectors**

#### **J1: External Speaker Connector**

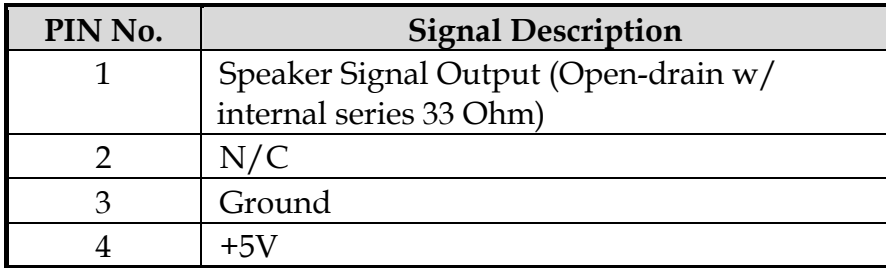

#### **Note:**

The pull-high voltage of external speaker is limited at 5V maximum.

#### **J2: Power LED**

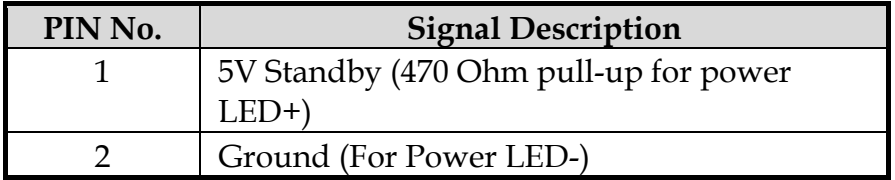

#### **J3: Hard Disk Drive LED Connector**

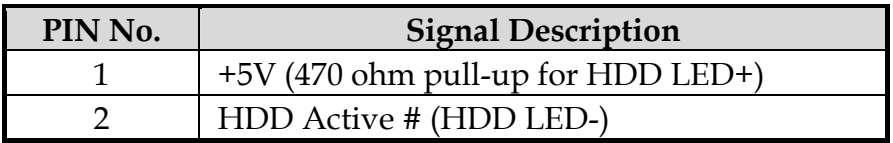

#### **J4: LAN Active/Link LED**

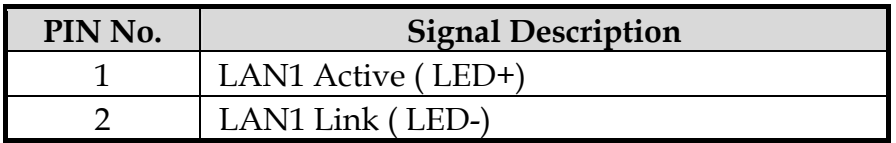

#### **J6: Reset Button Connector**

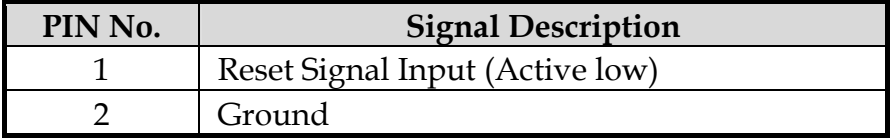

### **J7: 12V POWER CON.**

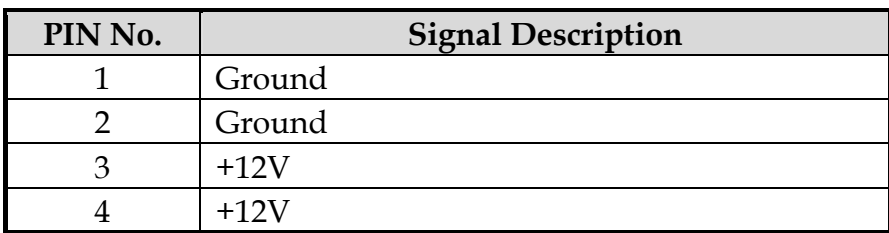

### **J8: CPU FAN (4-pin Smart FAN)**

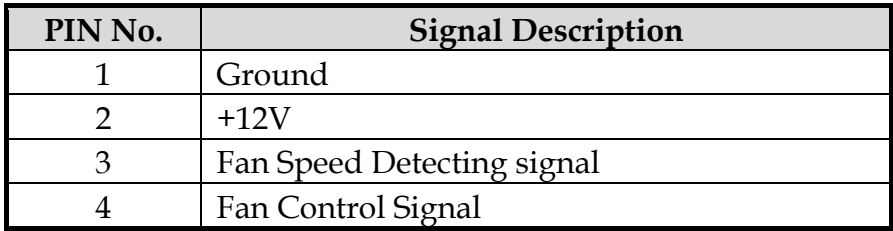

#### **Note:**

The fan must be a 12V fan. And there is not any over current protection.

#### **J9: 3-pin Fan Connector**

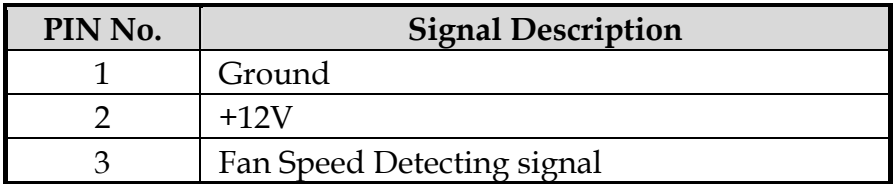

#### **Note:**

The fan must be a 12V fan. And there is not any over current protection.

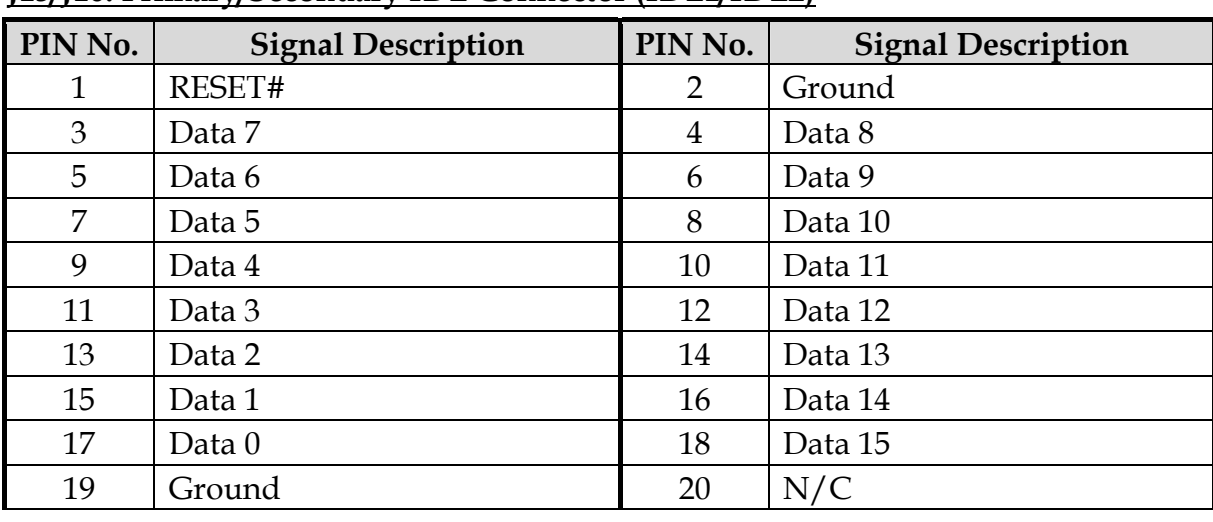

#### **J15/J10: Primary/Secondary IDE Connector (IDE1/IDE2)**

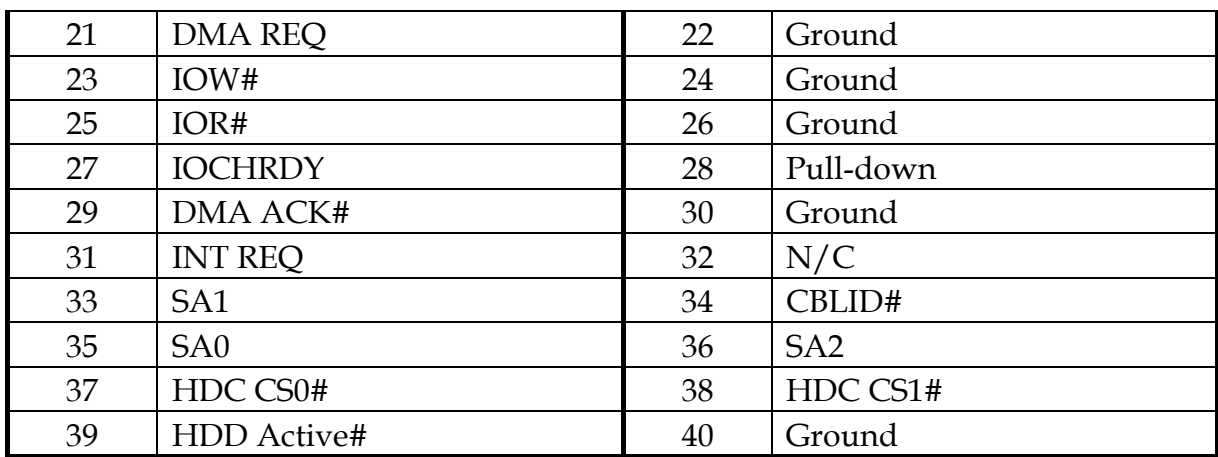

#### **J11: Parallel Port Connector**

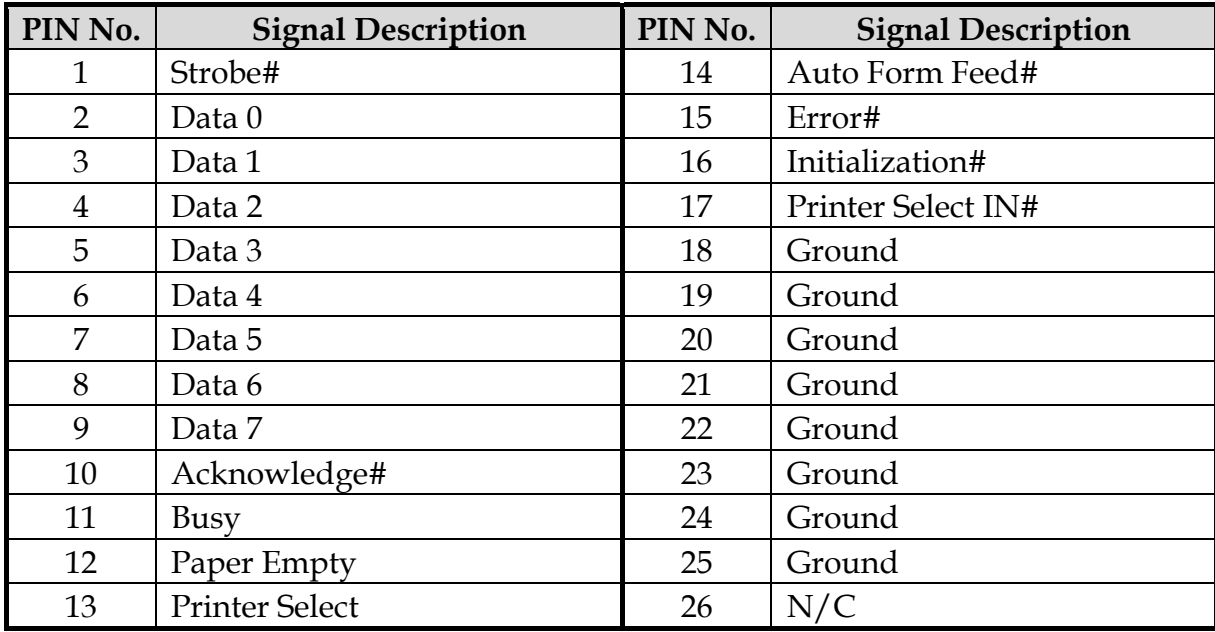

## **J12: External Wake On Ring Connector**

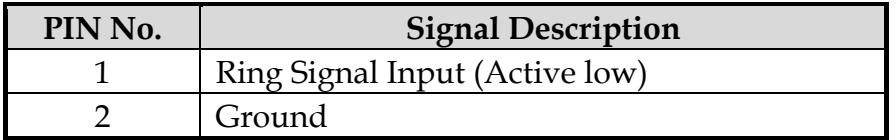

## **J13: External Wake On LAN Connector**

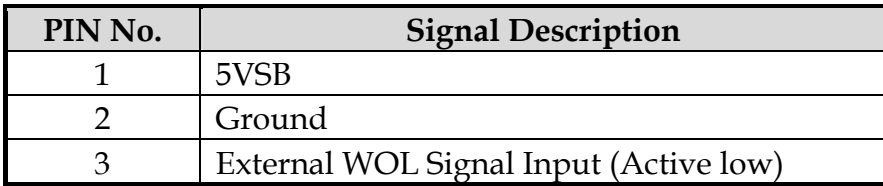

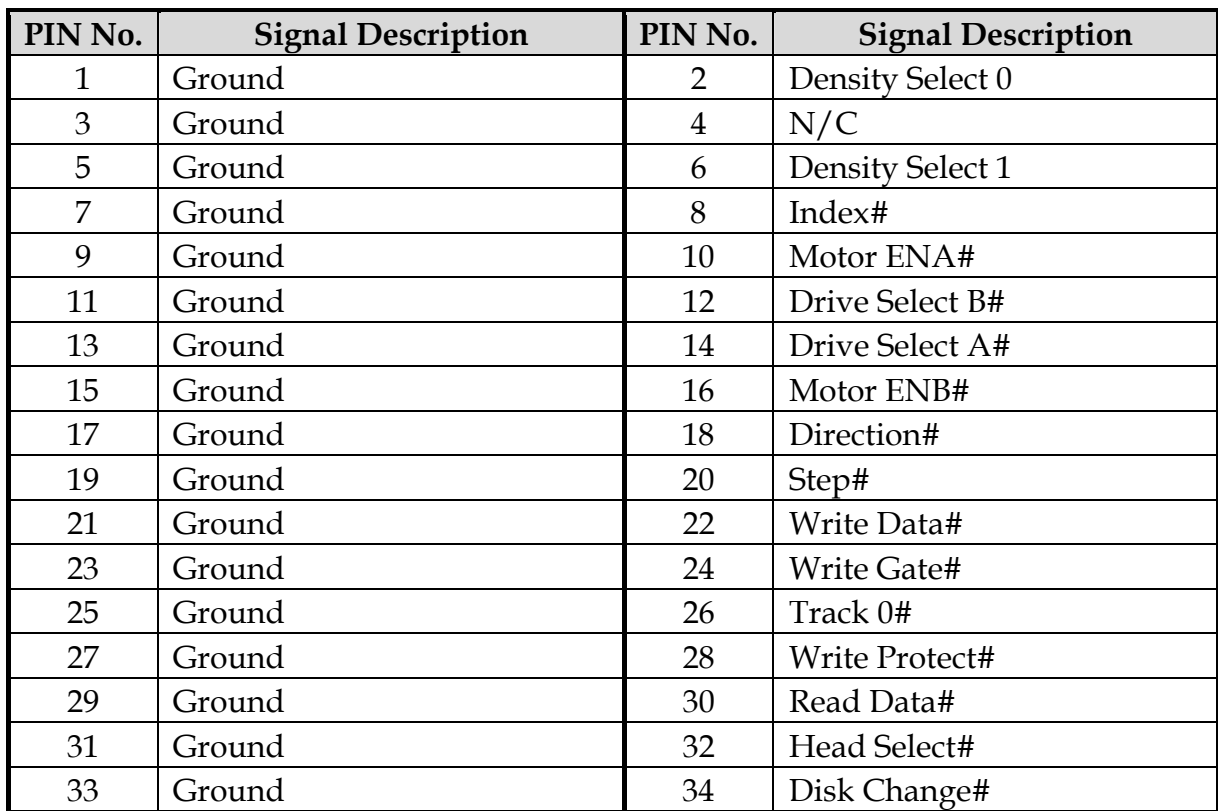

#### **J14: FDC Interface Connector**

#### **J16: ATX Power Button**

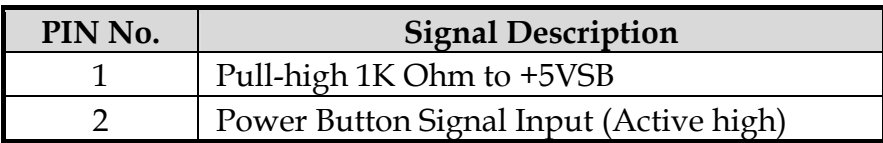

#### **J17: ATX Power Control Connector**

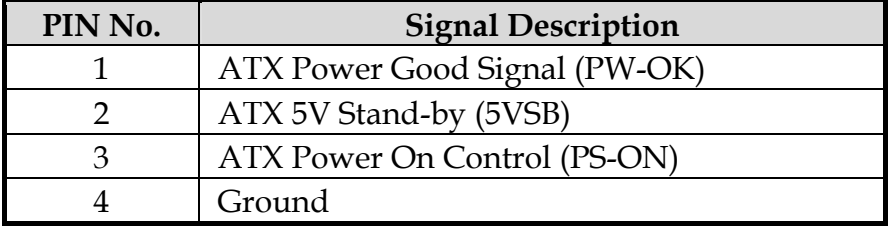

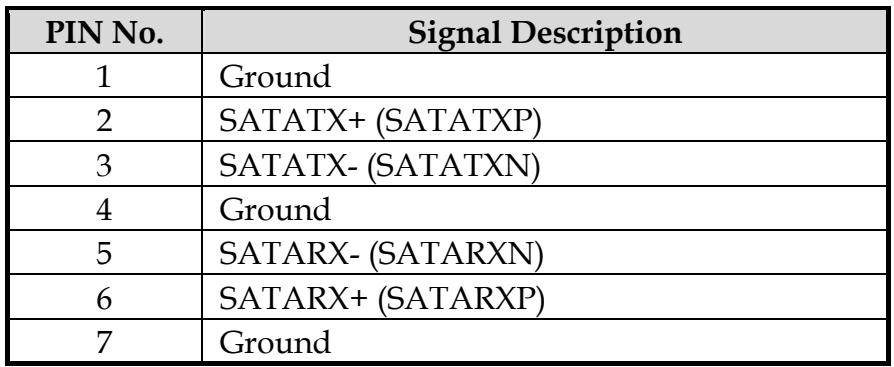

### **J18/J24: Primary/Secondary SATA Connector**

#### **J19: General Purpose I/O Connector**

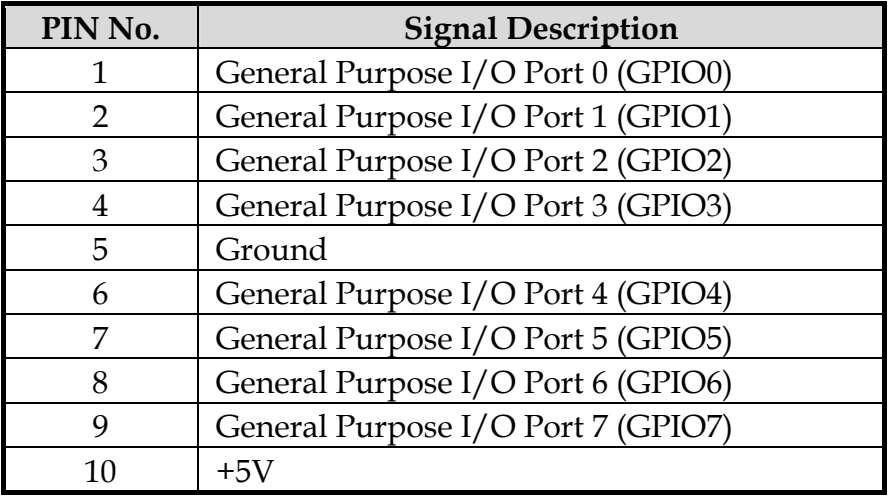

#### **Note:**

All General Purpose I/O ports can only apply to standard TTL  $\pm$  5% signal level (0V/5V), and each source sink capacity up to 12mA.

#### **J20: COM2 Serial Port 2 Connector**

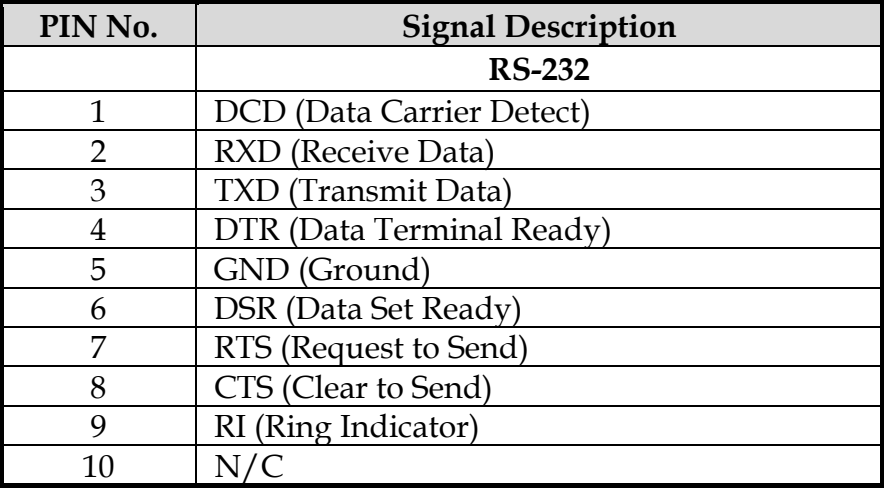

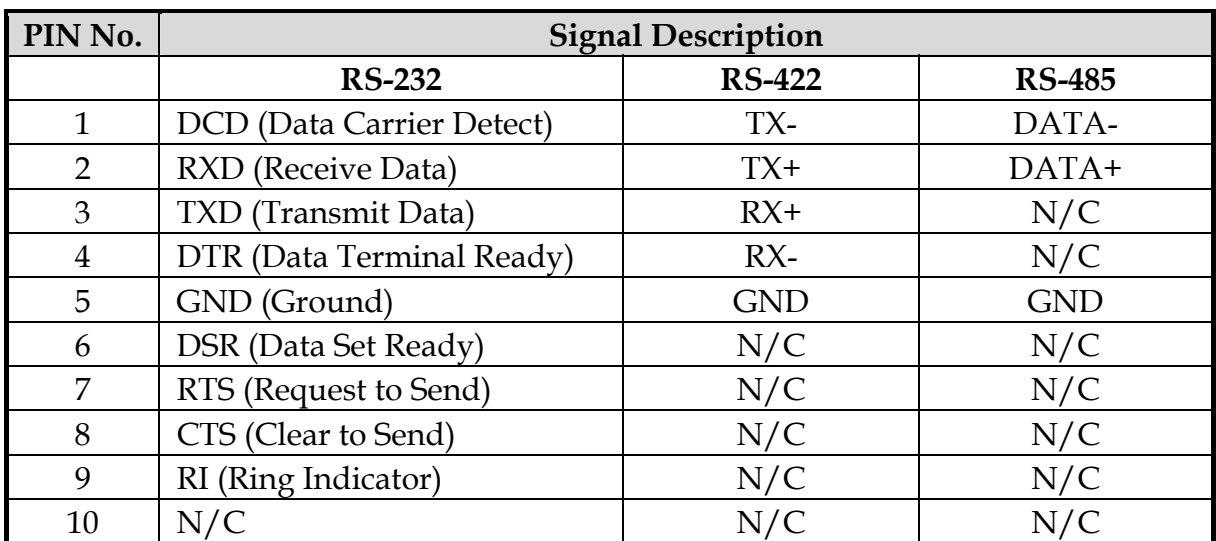

#### **J21: COM1 Serial Port 1 Connector**

#### **Note:**

J21 (COM1) could be configurable as RS-232/422/485 with jumper JP1

#### **J46: General Purpose I/O Connector**

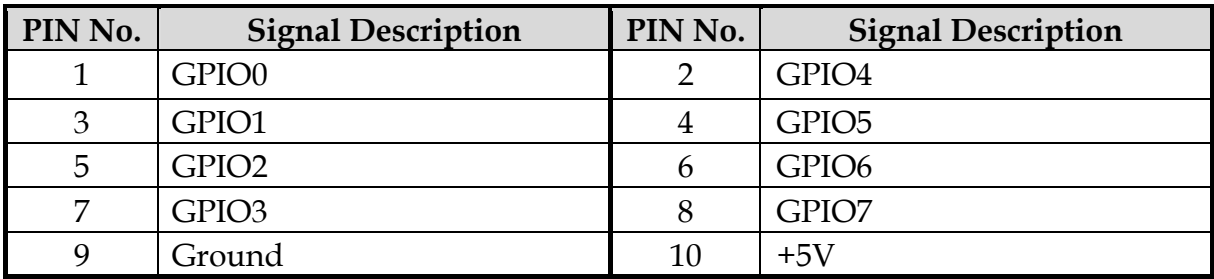

#### **Note:**

All General Purpose I/O ports can only apply to standard TTL  $\pm$  5% signal level (0V/5V), and each Fan.

#### **J23: IrDA Connector**

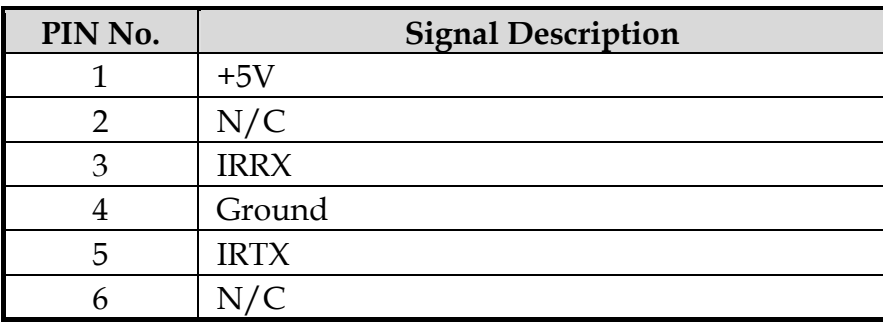

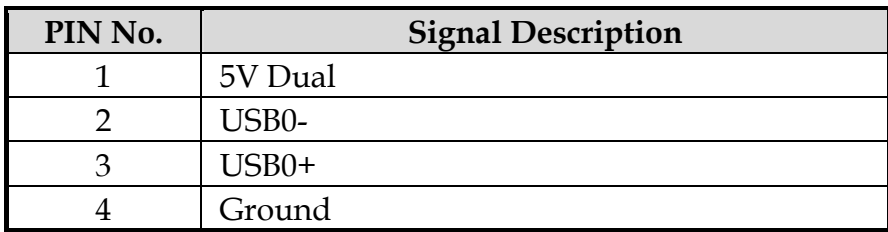

#### **J25/J27: Primary/Secondary USB Connector**

### **J26: Standalone Power Connector**

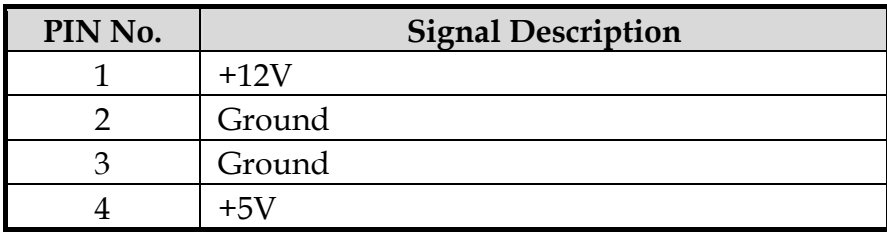

#### **J29/28/32: External USB Connector**

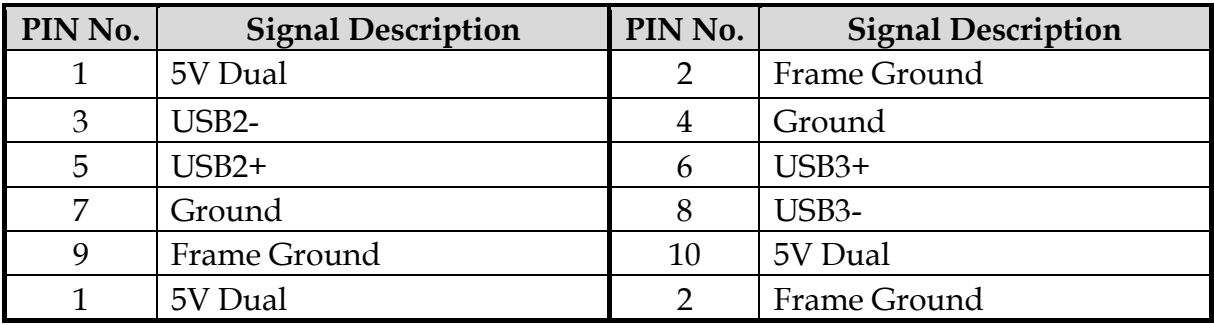

#### **Note:**

5V Dual is always available. It's supplied by either 5V VCC power source in normal operation mode or 5V standby power source in standby mode

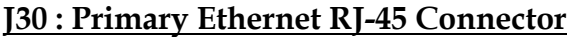

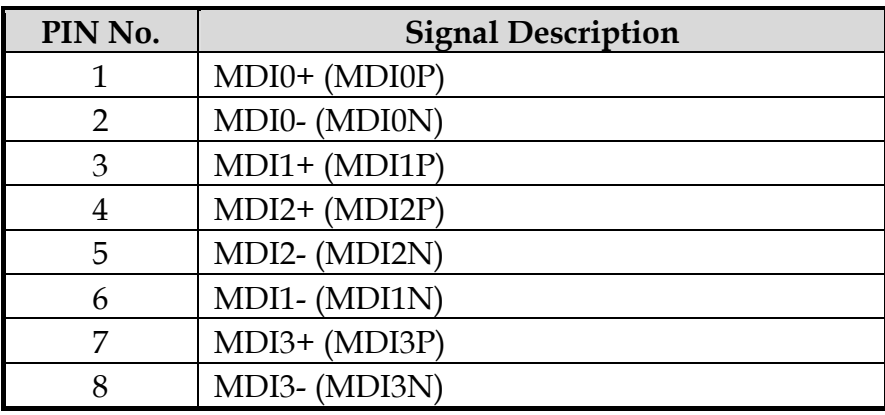

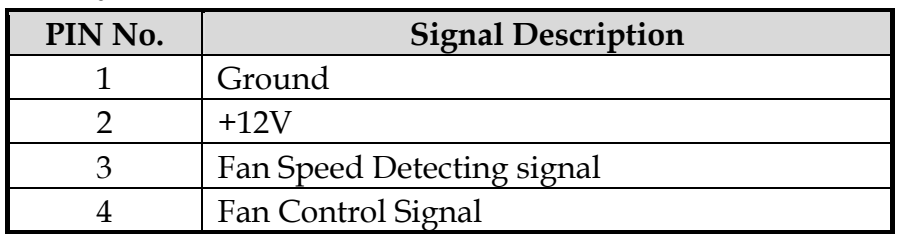

#### **J31 : System FAN (4-pin Smart FAN)**

#### **Note:**

The fan must be a 12V fan. And there is not any over current protection.

#### **J33: PS/2 Keyboard/Mouse Connector**

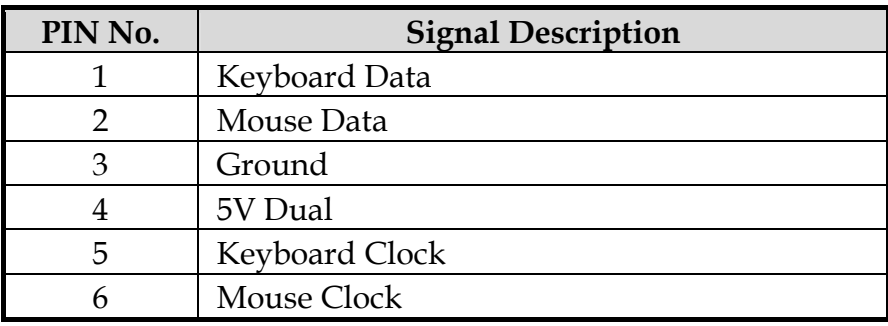

## **J34: AC97 Connector**

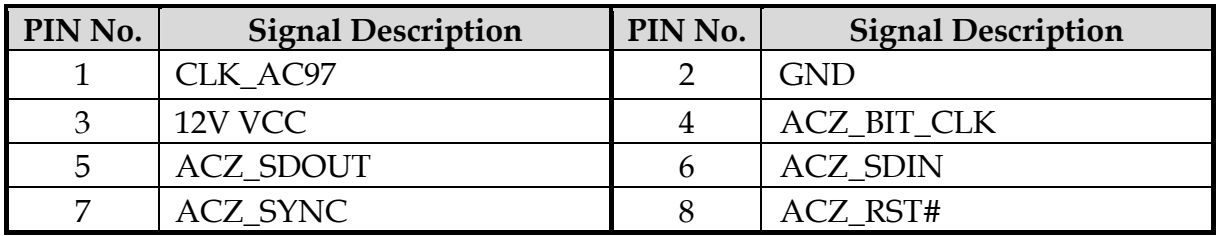

#### **J35: On-board VGA CRT Connector**

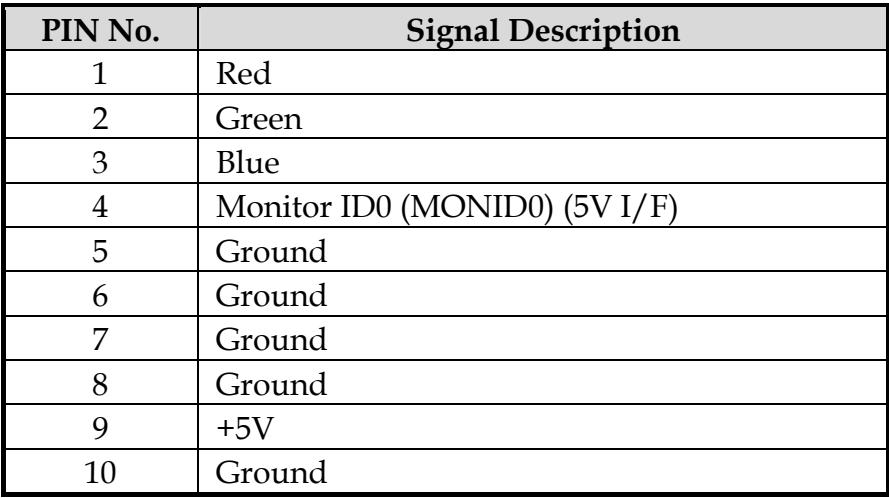

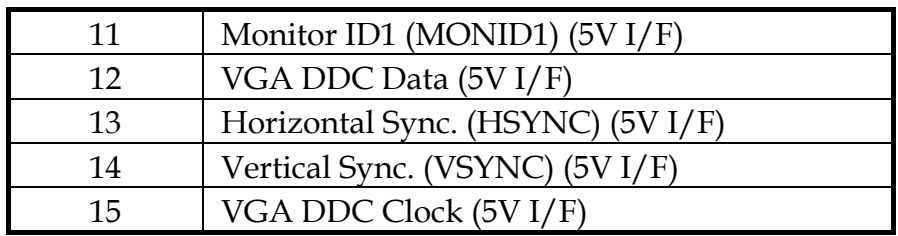

## **J36: SMBus Connector**

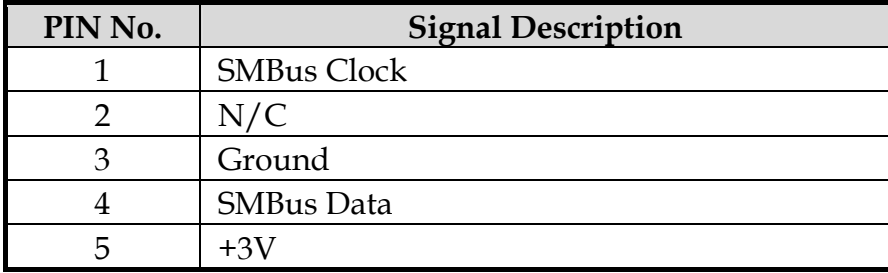

## **Chapter 3 System Installation**

This chapter provides you with instructions to set up your system. The additional information is enclosed to help you set up onboard PCI device and handle WDT operation in software programming.

## **3.1 LGA 775 Intel® Pentium 4/Celeron Processor**

#### **Installing LGA775 CPU**

1) Lift the handling lever of CPU socket outwards and upwards to the other end. Following step A position to step B position.

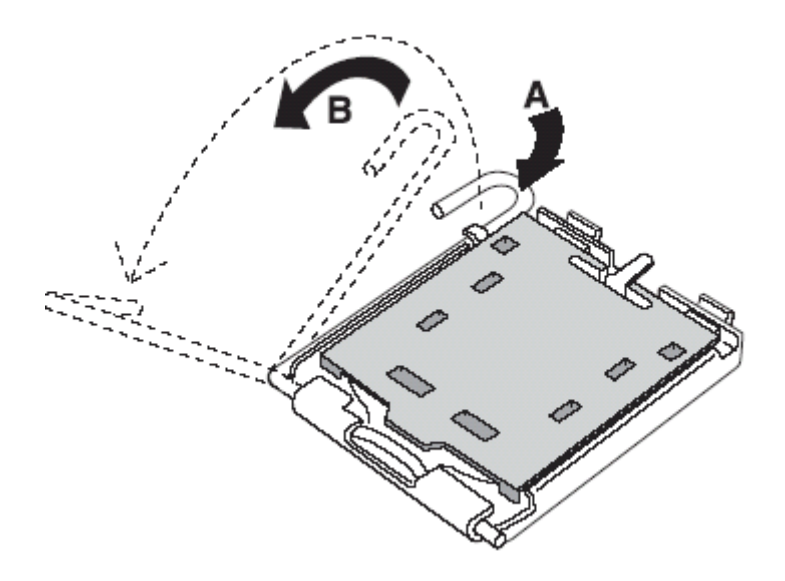

Figure 3-1

2) Align the processor pins with pinholes on the socket. Make sure that the notched corner or dot mark (pin 1) of the CPU corresponds to the socket's bevel end. Then press the CPU gently until it fits into place. If this operation is not easy or smooth, don't do it forcibly. You need to check and rebuild the CPU pin uniformly.

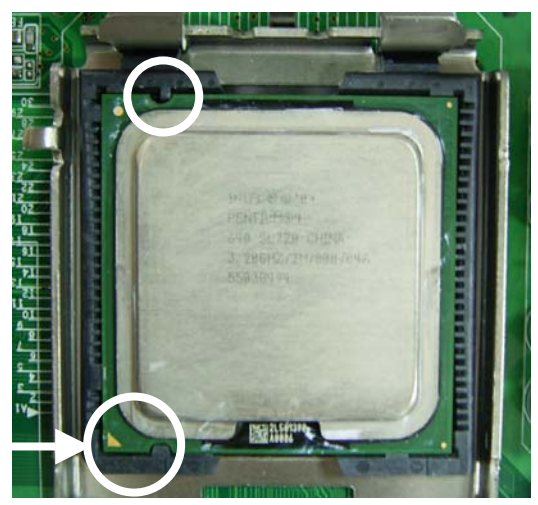

Triangle mark is meaning first pin position; kindly assemble and take aim at notch of top and bottom between CPU and socket.

Figure 3-2

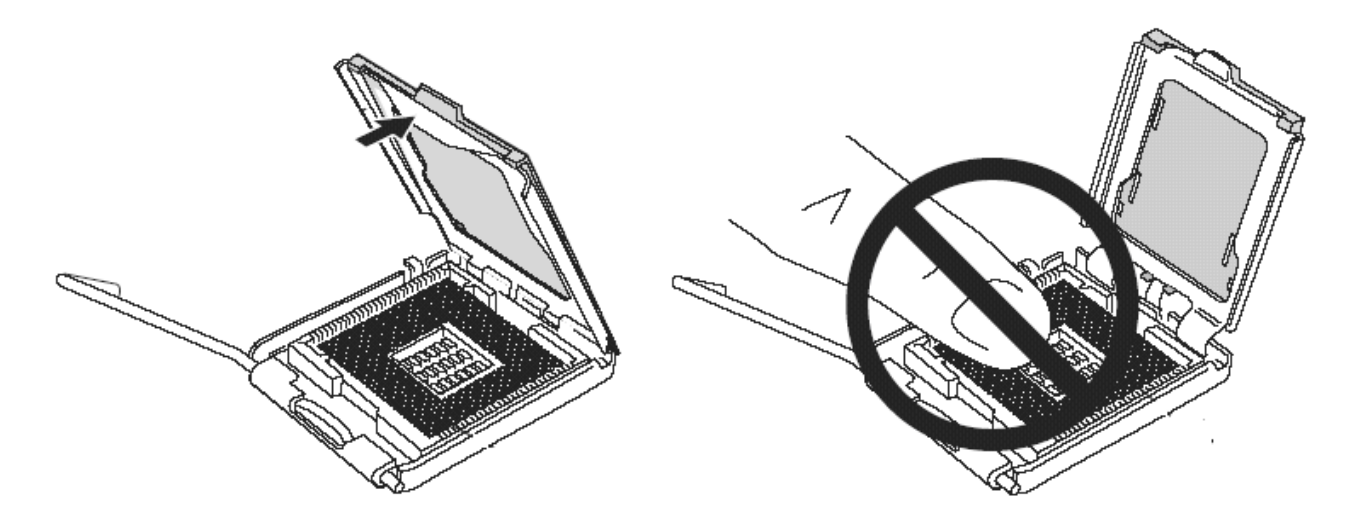

Figure 3-3

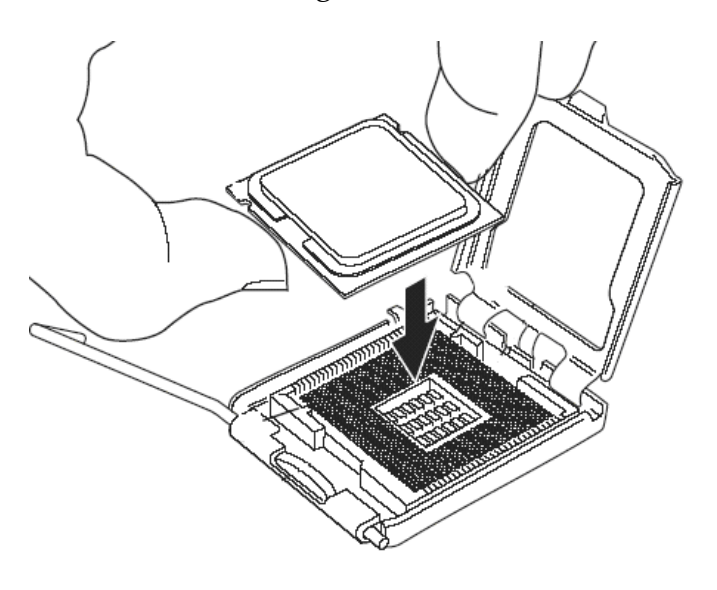

Figure 3-4

Precaution! (See fig.3-3) Don't touch directly by your hand or impacts internal align balls of CPU socket to avoid motherboard destruction, it is a precise actuator.

- 3) Push down the lever to lock processor chip into the socket once CPU fits.
- 4) Follow the installation guide of cooling fan or heat sink to mount it on CPU surface and lock it on the LGA 775.

#### **Removing CPU**

- 1) Unlock the cooling fan first.
- 2) Lift the lever of CPU socket outwards and upwards to the other end.
- 3) Carefully lifts up the existing CPU to remove it from the socket.
- 4) Follow the steps of installing a CPU to change to another one or place handling bar to close the opened socket.

#### **Configuring System Bus**

ROBO-8773VG will automatically detect the CPU used. CPU speed of Intel P4 can be detected automatically.

### **3.2 Main Memory**

ROBO-8773VG provides two DDR-SDRAM DIMM sockets to support 333/400 DDR-SDRAM as main memory, Non-ECC, non-buffered DIMMS only. The maximum memory size can be up to 2GB. Auto detecting memory clock in according to BIOS CMOS settings.

For system compatibility and stability, do not use memory module without brand. Memory configuration can be either one double-sided DIMM in either one DIMM socket or two single-sided DIMM in both sockets.

Watch out the contact and lock integrity of memory module with socket, it will impact on the system reliability. Follow normal procedures to install memory module into memory socket. Before locking, make sure that all modules have been fully inserted into the card slots.

#### **Dual Channel DDR DIMMs**

Dual Channel DDR memory technology doubles the bandwidth of memory bus. Adequate or higher bandwidth of memory than processor would increase system performance. To enable Dual Channel DDR memory technology, install two identical memory modules in both memory sockets is required. Following tables show bandwidth information of different processor and memory configurations.

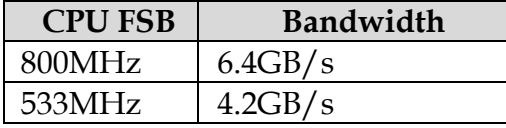

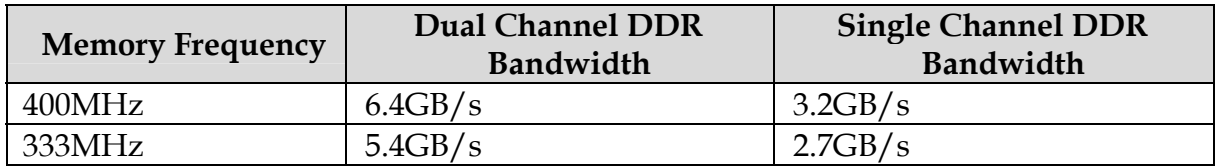

#### **Note:**

To maintain system stability, don't change any of DRAM parameters in BIOS setup to upgrade system performance without acquiring technical information.

#### **Memory frequency / CPU FSB synchronization**

ROBO-8773VG supports different memory frequencies depending on the CPU front side bus and the type of DDR DIMM.

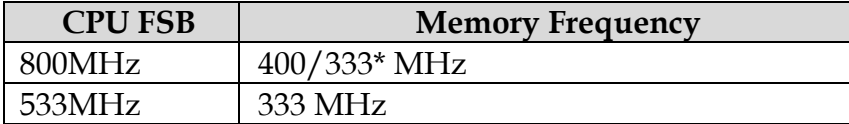

\* When using 800MHz FSB CPU, DDR DIMMs may run at 320MHz (not 333MHz) due to chipset limitation.

## **3.3 Installing the Single Board Computer**

To install your ROBO-8773VG into standard chassis or proprietary environment, please perform the following:

Step 1 : Check all jumpers setting on proper position

- Step 2 : Install and configure CPU and memory module on right position
- Step 3 : Place ROBO-8773VG into the dedicated position in the system

Step 4 : Attach cables to existing peripheral devices and secure it

#### **WARNING**

Please ensure that SBC is properly inserted and fixed by mechanism. Otherwise, the system might be unstable or do not work due to bad contact of PICMG 1.0 PCI plus ISA-bus slot.

#### **Note:**

Please refer to section 3.3.1 to 3.3.4 to install INF/VGA/LAN drivers.

#### **3.3.1 Chipset Component Driver**

The chipset used on ROBO-8773VG is relatively new which operating systems might not be able to recognize. To overcome this compatibility issue, for Windows Operating Systems such as Windows-2000/XP, please install its INF before any of other Drivers are installed.

#### **3.3.2 Intel Integrated Graphics GMCH Chip**

Using Intel 865GMCH High performance graphic integrated chipset is aimed to gain an outstanding graphic performance. It is accompanied by shared 8 to 64MB system DDR-SDRAM with Intel DVMT. This combination makes ROBO-8773VG an excellent piece of multimedia hardware.

With no additional video adaptor, this onboard video will usually be the system display output. By adjusting the BIOS setting to disable on-board VGA, an add-on PCI or ISA VGA card can take over the system display.

#### **Drivers Support**

Please find 865GMCH driver in the ROBO-8773VG CD-title. Drivers support Windows-2000, Windows XP, OS2, and Linux.

#### **3.3.3 Gigabit Ethernet Controller**

#### **Drivers Support**

Please find RTL 8110SC LAN driver in /Ethernet directory of ROBO-8773VG CDtitle. The drivers support Windows-2000, Windows-XP, and Linux.

#### **LED Indicator (for LAN status)**

ROBO-8773VG provides two LED indicators to report RTL 8110SC Gigabit Ethernet interface status. Please refer to the table below as a quick reference guide.

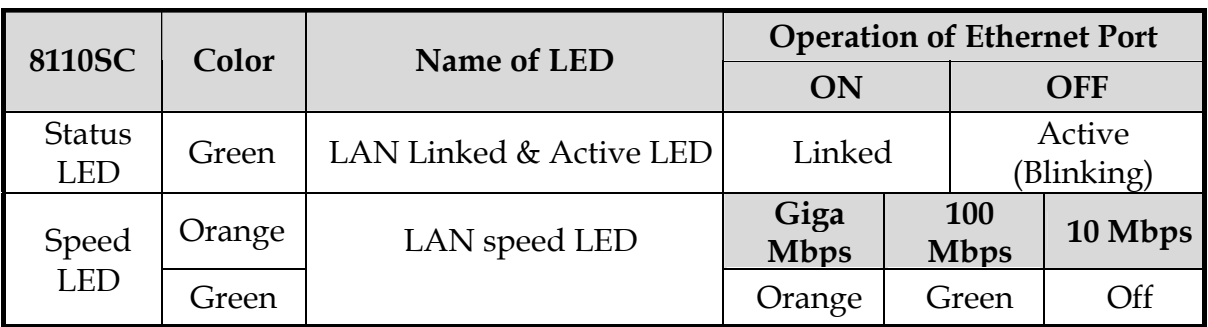

#### **3.3.4 On-board AC-97 Audio Device**

The on-board AC-97 audio device provides a more than standard sound display. It is capable for many general purposes. This onboard Audio function is supported by Winbond W83627THG embedded AC'97 Codec Controller.

#### **Driver Support**

Please find Sound driver in \Audio\Ac97 of ROBO-8773VG driver CD-title. The drivers support Windows 2000 and Windows XP.

To disable this onboard Audio function, please configure the "Integrated Peripheral" Setup Menu in BIOS, and entry "onboard device" item list to Change the "AC'97 Audio" setting to "Disable" will turn off this PCI Audio device.

## **3.4 Clear CMOS Operation**

The following table indicates how to enable/disable CMOS Clear Function hardware circuit by putting jumpers at proper position.

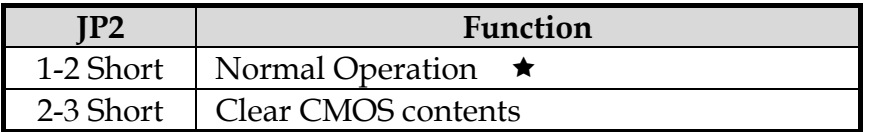

To correctly operate CMOS Clear function, users must turn off the system, move JP2 jumper to short pin 2 and 3. To clear CMOS contents, please turn the power back on and turn it off again for AT system, or press the toggle switch a few times for ATX system. Move the JP1 back to 1-2 position (Normal Operation) and start the system. System will then produce a "CMOS Check Sum Error" message and hold up. Users may then follow the displayed message to load BIOS default setting.

## **3.5 WDT Function**

The working algorithm of the WDT function can be simply described as a counting process. The Time-Out Interval can be set through software programming. The availability of the time-out interval settings by software or hardware varies from boards to boards.

ROBO-8773VG allows users control WDT through dynamic software programming. The WDT starts counting when it is activated. It sends out a signal to system reset or to non-maskable interrupt (NMI), when time-out interval ends. To prevent the timeout interval from running out, a re-trigger signal will need to be sent before the counting reaches its end. This action will restart the counting process. A well-written WDT program should keep the counting process running under normal condition. WDT should never generate a system reset or NMI signal unless the system runs into troubles.

The related Control Registers of WDT are all included in the following sample program that is written in C language. User can fill a non-zero value into the Timeout Value Register to enable/refresh WDT. System will be reset after the Time-out Value to be counted down to zero. Or user can directly fill a zero value into Time-out Value Register to disable WDT immediately. To ensure a successful accessing to the content of desired Control Register, the sequence of following program codes should be step-by-step run again when each register is accessed.

Additionally, there are maximum 2 seconds of counting tolerance that should be considered into user' application program. For more information about WDT, please refer to Winbond W83627THF data sheet.

There are two PNP I/O port addresses that can be used to configure WDT, 1) 0x2E:EFIR (Extended Function Index Register, for identifying CR index number) 2) 0x2F:EFDR (Extended Function Data Register, for accessing desired CR)

Below are some example codes, which demonstrate the use of WDT.

// Enter Extended Function Mode outp(0x002E, 0x87); outp(0x002E, 0x87); // Assign Pin 89 to be a WDTO outp(0x002E, 0x2B); outp( $0x002F$ , inp( $0x002F$ ) &  $0xEF$ ); // Select Logic Device 8 outp(0x002E, 0x07); outp(0x002F, 0x08); // Active Logic Device 8

outp(0x002E, 0x30); outp(0x002F, 0x01); // Select Count Mode outp(0x002E, 0xF5); outp(0x002F, (inp(0x002F) & 0xF7) | ( Count-mode Register & 0x08)); // Specify Time-out Value outp(0x002E, 0xF6); outp(0x002F, Time-out Value Register ); // Disable WDT reset by keyboard/mouse interrupts outp(0x002E, 0xF7); outp(0x002F, 0x00); // Exit Extended Function Mode outp(0x002E, 0xAA);

#### **Definitions of Variables:**

Value of | Count-mode Register : 1) 0x00 -- Count down in seconds (Bit3=0) 2)  $0x08 -$  Count down in minutes (Bit3=1) Value of Time-out Value Register: 1) 0x00 -- Time-out Disable 2)  $0x01~\text{OxFF}$  -- Value for counting down

## **3.6 SMBus**

The System Management Bus is a two-wire interface through which simple powerrelated chips can communicate with rest of the system. It uses I2C as its backbone.

A system using SMBus passes messages to and from devices instead of tripping individual control lines. With the SMBus, a device can provide manufacturer information, tell the system what its model/part number is, save its state for a suspend event, report different types of errors, accept control parameters, and return its status.

The SMBus may share the same host device and physical bus as ACCESS bus components provided that an appropriate electrical bridge is provided between the internal SMB devices and external ACCESS bus devices.

## **3.7 On-Board USB 2.0 Controller**

#### **Drivers Support**

Please find Intel ICH5 USB driver in /USB20 directory of ROBO-8773VG CD-title. The drivers support Windows-98/98SE/2000 and Windows-XP.

## **3.8 GPIO**

The ROBO-8773VG provides 8 programmable input or output ports that can be individually configured to perform a simple basic I/O function. Users can configure each individual port to become an input or output port by programming register bit of I/O Selection. To invert port value, the setting of Inversion Register has to be made. Port values can be set to read or write through Data Register.

#### **3.8.1 Pin assignment**

| PIN No. | <b>Signal Description</b>          |
|---------|------------------------------------|
|         | General Purpose I/O Port 0 (GPIO0) |
| 2       | General Purpose I/O Port 1 (GPIO1) |
| 3       | General Purpose I/O Port 2 (GPIO2) |
| 4       | General Purpose I/O Port 3 (GPIO3) |
| 5       | Ground                             |
| 6       | General Purpose I/O Port 4 (GPIO4) |
| 7       | General Purpose I/O Port 5 (GPIO5) |
| 8       | General Purpose I/O Port 6 (GPIO6) |
| 9       | General Purpose I/O Port 7 (GPIO7) |
|         | $+5V$                              |

**J19: General Purpose I/O Connector**

All General Purpose I/O ports can only apply to standard TTL  $\pm$  5% signal level (0V/5V), and each source sink capacity up to 12mA.

## **3.8.2 ROBO-8773VG GPIO Programming Guide**

There are 8 GPIO pins on ROBO-8773 series. These GPIO pins are from SUPER I/O (W83627THF) GPIO pins, and can be programmed as Input or Output direction.

J19 pin header is for 8 GPIO pins and its pin assignment as following :

J19\_Pin1=GPIO1:from SUPER I/O\_GPIO10 with Ext. 2.7K PH J19\_Pin3=GPIO2:from SUPER I/O\_GPIO11 with Ext. 2.7K PH J19\_Pin5=GPIO3:from SUPER I/O\_GPIO12 with Ext. 2.7K PH J19\_Pin7=GPIO4:from SUPER I/O\_GPIO13 with Ext. 2.7K PH J19\_Pin2=GPIO5:from SUPER I/O\_GPIO14 with Ext. 2.7K PH J19\_Pin4=GPIO6:from SUPER I/O\_GPIO15 with Ext. 2.7K PH J19\_Pin6=GPIO7:from SUPER I/O\_GPIO16 with Ext. 2.7K PH J19\_Pin8=GPIO8:from SUPER I/O\_GPIO17 with Ext. 2.7K PH **<<<<< Be careful Pin9=GND , Pin10=VCC >>>>>** 

There are several Configuration Registers (CR) of W83627THF needed to be programmed to control the GPIO direction, and status(GPI)/value(GPO). CR00h  $\sim$ CR2F are common (global) registers to all Logical Devices (LD) in W83627THF. CR07h contains the Logical Device Number that can be changed to access the LD as needed. LD7 contains the GPIO10~17 registers.

Programming Guide:

Step1: CR29\_Bit [7.6]. P [0,1]; to select multiplexed pins as GPIO10~17 pins Step2: LD7\_CR07h.P [07h]; Point to LD7 Step3: LD7\_CR30h\_Bit0.P1; Enable LD7 Step4: Select GPIO direction, Get Status or output value. LD7\_CRF0h; GPIO17  $\sim$  10 direction, 1 = input, 0 = output pin LD7 CRF2h.P[00h]; Let CRF1 (GPIO data port) non-invert to prevent from confusion LD7\_CRF1h; GPIO17~10 data port, for input pin, get status from the related bit, for output pin, write value to the related bit.

For example,

LD7\_CRF0h\_Bit4.P0; Let GPIO14 as output pin LD7\_CRF2h\_Bit4.P0; Let CRF1\_Bit4 non-inverted LD7\_CRF1h\_Bit4.P0; Output "0" to GPIO14 pin (J19\_Pin 2) LD7\_CRF0h\_Bit0.P1; Let GPIO10 as input pin LD7\_CRF2h\_Bit0.P0; Let CRF1\_Bit0 non-inverted Read LD7\_CRF1h\_Bit0; Read the status from GPIO10 pin (J19\_Pin1) How to access W83627THF CR?

In ROBO-8773, the EFER =  $002Eh$ , and EFDR =  $002Fh$ . EFER and EFDR are 2 IO ports needed to access W83627THF CR. EFER is the Index Port, EFDR is the Data Port. CR index number needs to be written into EFER first, Then the data will be read/written from/to EFDR.

To R/W W83627THF CR, it is needed to Enter/Enable Configuration Mode first. When completing the programming, it is suggested to Exit/Disable Configuration Mode.

Enter Configuration Mode: Write 87h to IO port EFER twice. Exit Configuration Mode: Write AAh to IO port EFER.

#### **3.8.3 Example**

Define GPIO4 as output pin, and output "0" to this pin.

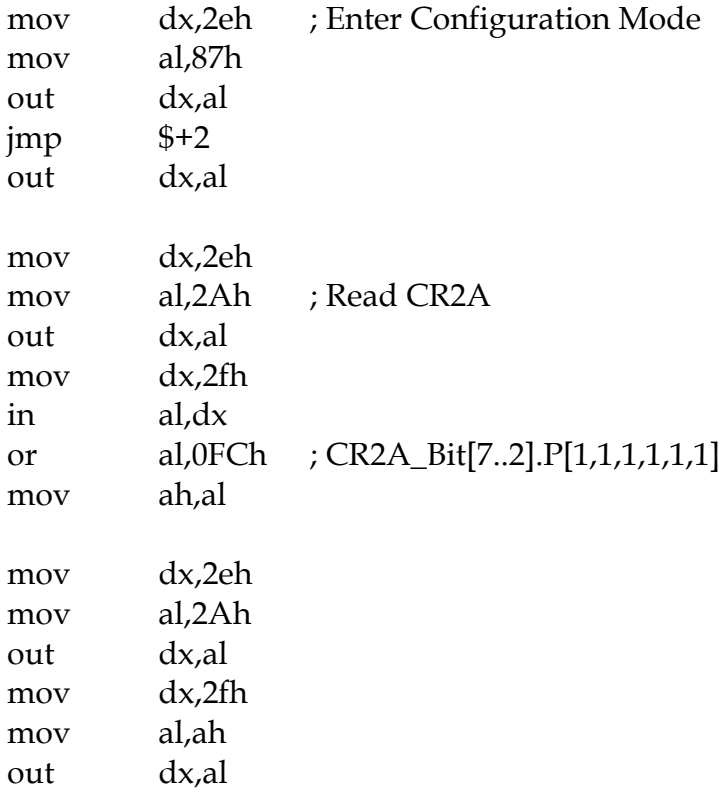

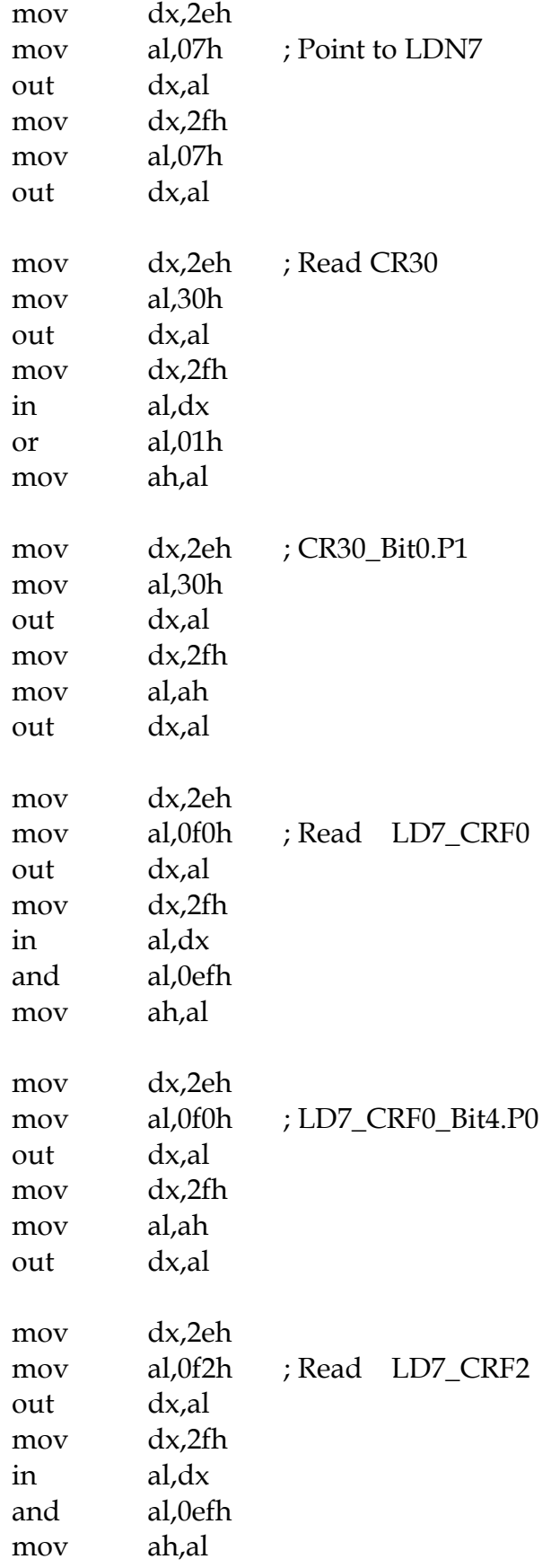

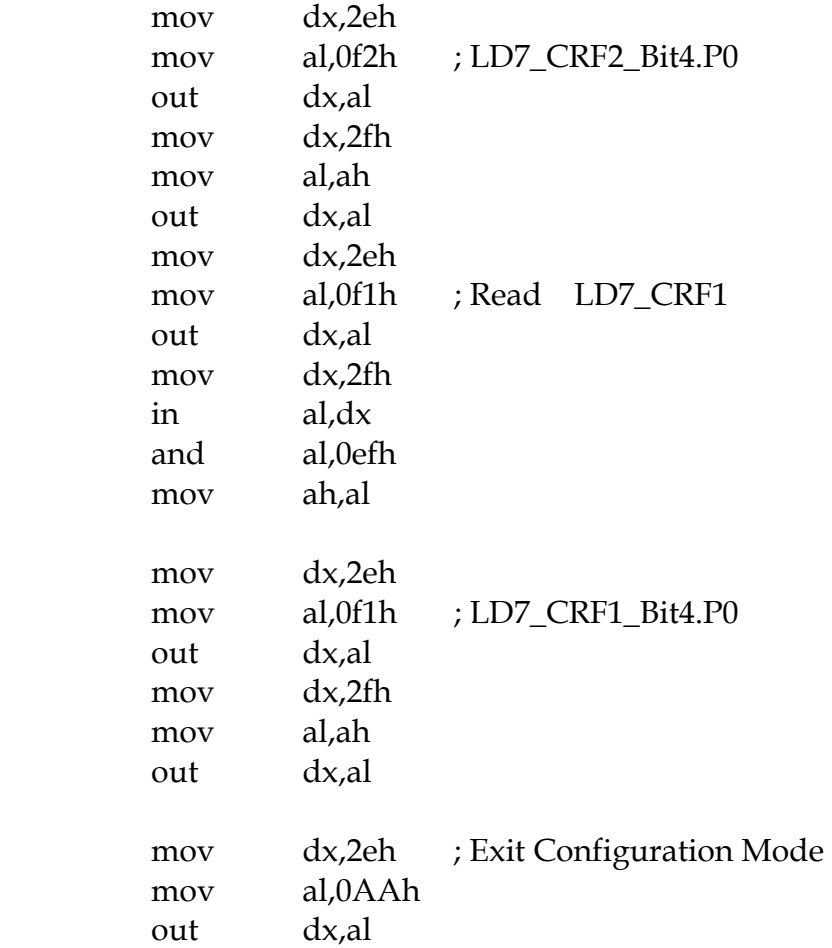

## **Chapter 4 BIOS Setup Information**

ROBO-8773VG is equipped with the AWARD BIOS stored in Flash ROM. This BIOS has a built-in Setup program that allows users to modify the basic system configuration easily. This type of information is stored in CMOS RAM so that it is retained during power-off periods. When system is turned on, ROBO-8773VG communicates with peripheral devices and check its hardware resources against the configuration information stored in the CMOS memory. If any error is detected, or the CMOS parameters need to be initially defined, the diagnostic program will prompt the user to enter the SETUP program. Some errors are significant enough to abort the start-up.

## **4.1 Entering Setup**

Turn on or reboot the computer. When the message "Hit <DEL> if you want to run SETUP" appears, press <Del> key immediately to enter BIOS setup program.

If the message disappears before you respond, but you still wish to enter Setup, please restart the system to try "COLD START" again by turning it OFF and then ON, or touch the "RESET" button. You may also restart from "WARM START" by pressing <Ctrl>, <Alt>, and <Delete> keys simultaneously. If you do not press the keys at the right time and the system will not boot, an error message will be displayed and you will again be asked to,

Press <F1> to Run SETUP or Resume

In HIFLEX BIOS setup, you can use the keyboard to choose among options or modify the system parameters to match the options with your system. The table below will show you all of keystroke functions in BIOS setup.

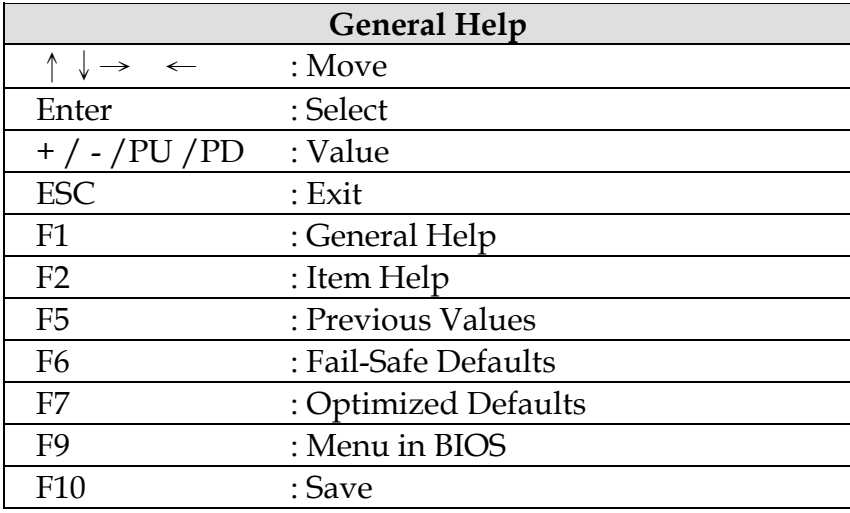

## **4.2 Main Menu**

Once you enter ROBO-8773VG AWARD BIOS CMOS Setup Utility, a Main Menu is presented. The Main Menu allows user to select from eleven setup functions and two exit choices. Use arrow keys to switch among items and press <Enter> key to accept or bring up the sub-menu.

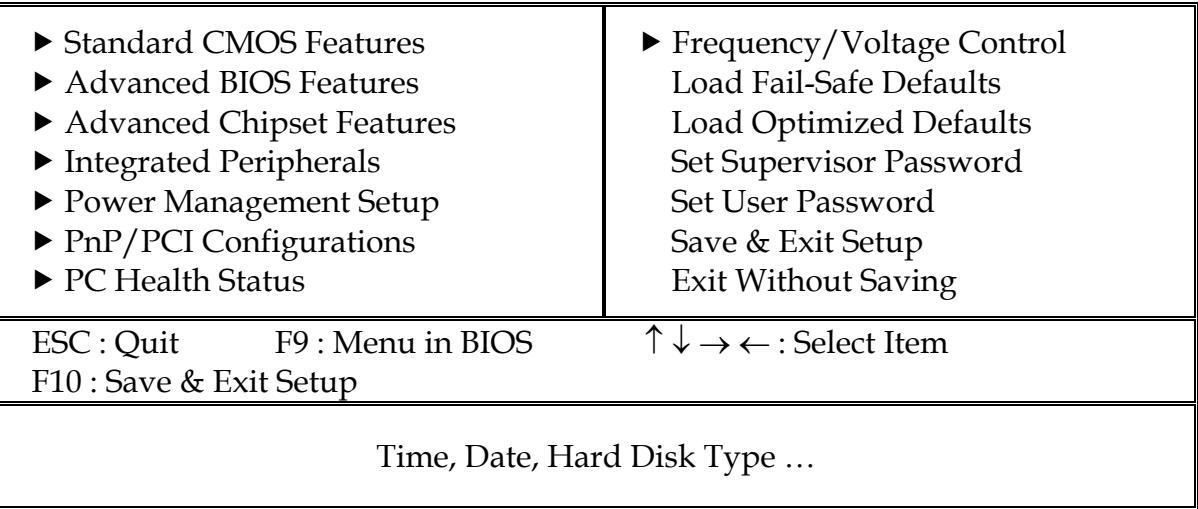

#### Phoenix- AwardBIOS CMOS Setup Utility

#### **Note:**

It is strongly recommended to reload Optimal Setting if CMOS is lost or BIOS is updated.

## **4.3 Standard CMOS Setup Menu**

This setup page includes all the items in a standard compatible BIOS. Use the arrow keys to highlight the item and then use the <PgUp>/<PgDn> or <+>/<-> keys to select the value or number you want in each item and press <Enter> key to certify it.

Follow command keys in CMOS Setup table to change **Date**, **Time**, **Drive type**, and **Boot Sector Virus Protection Status**.

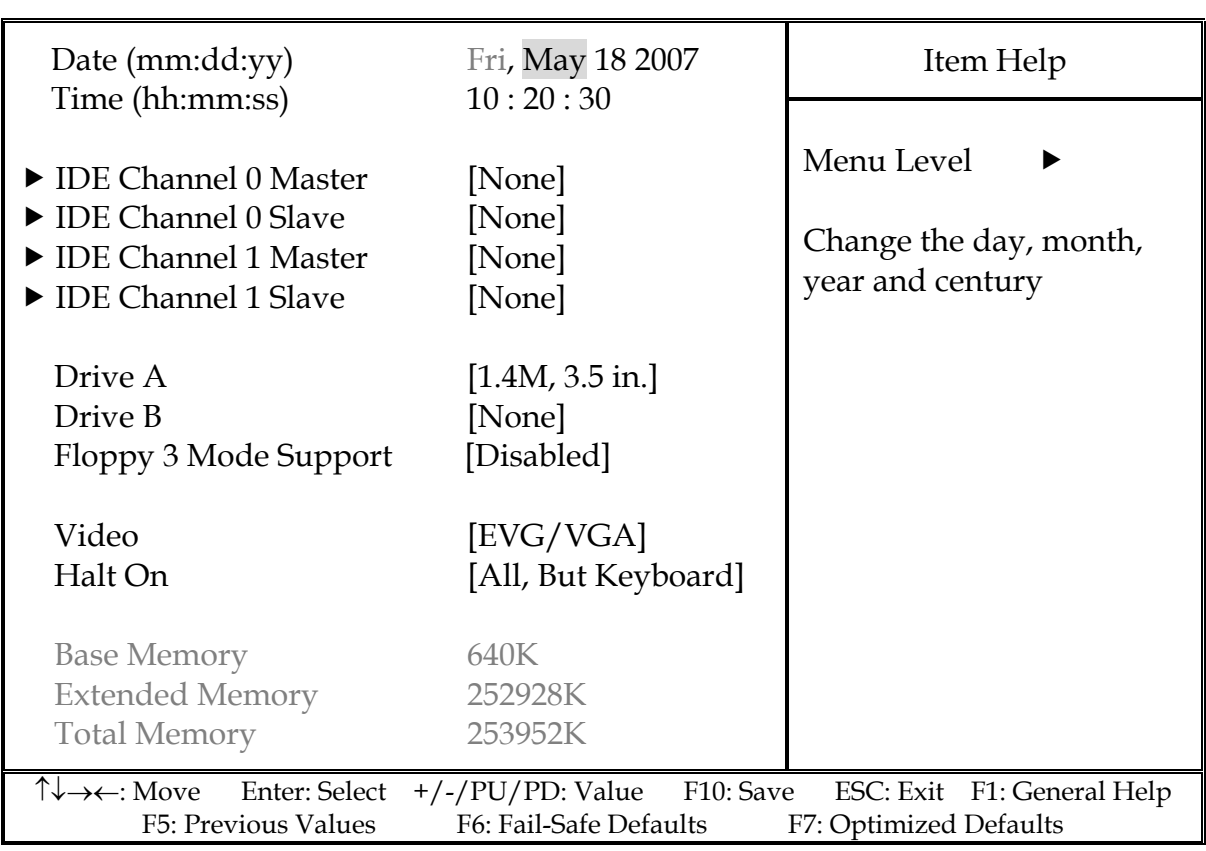

## Phoenix- AwardBIOS CMOS Setup Utility Standard CMOS Features

#### **Note:**

Setting On-Chip Serial ATA at Enhanced Mode could start up SATA device function; you could enter "Integrated Peripheral" section, and then look for "On-Chip IDE device", and press enter, finally find out "On Chip Serial ATA" item to change default.

Extension Memory and Total Memory are base on what kind of memory devices which user employs.

#### ■ Menu Selections

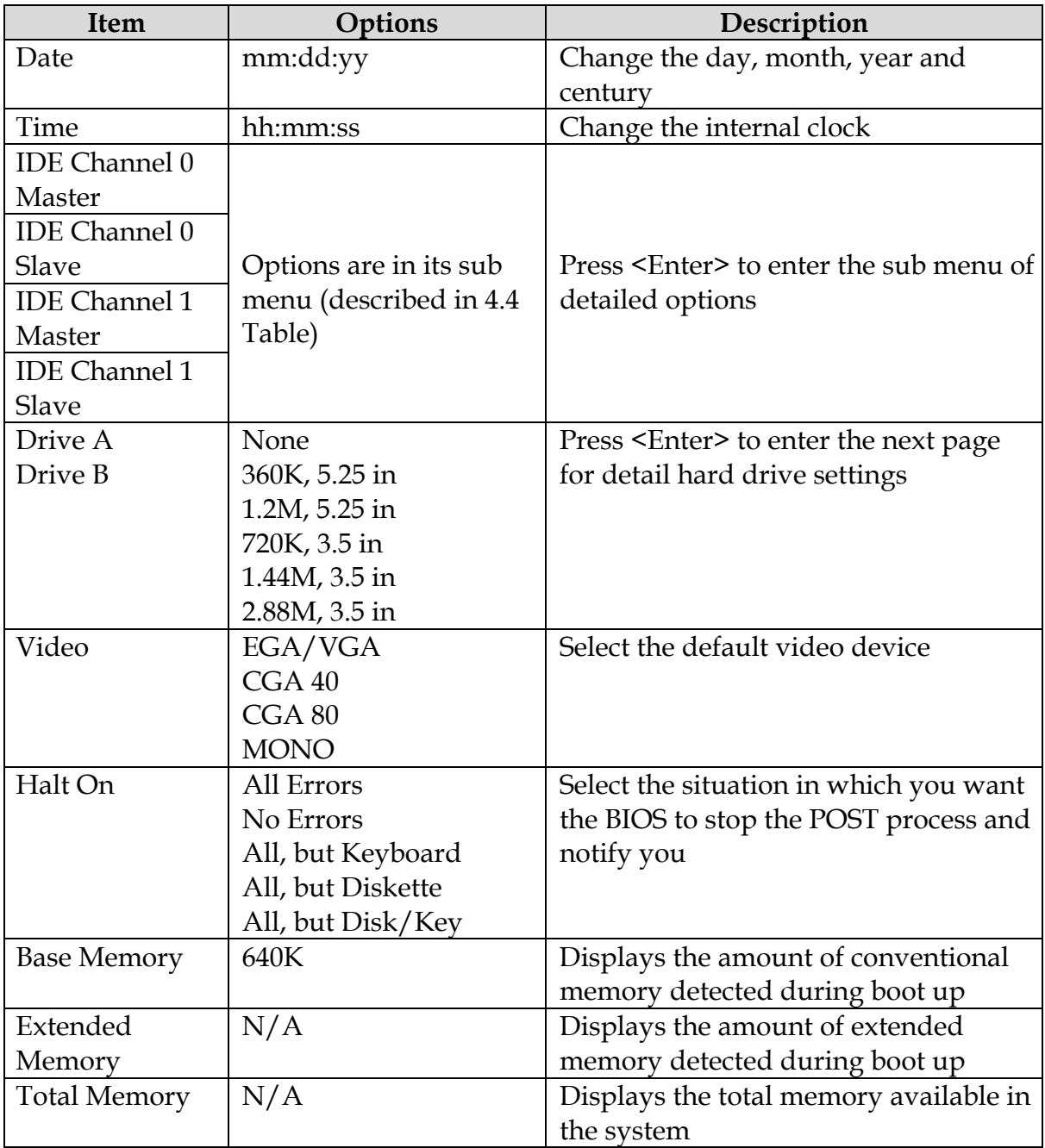

## **4.4 IDE Adaptors Setup Menu**

The IDE adapters control the IDE devices, such as hard disk drive or CD-ROM drive. It uses a separate sub menu to configure each hard disk drive.

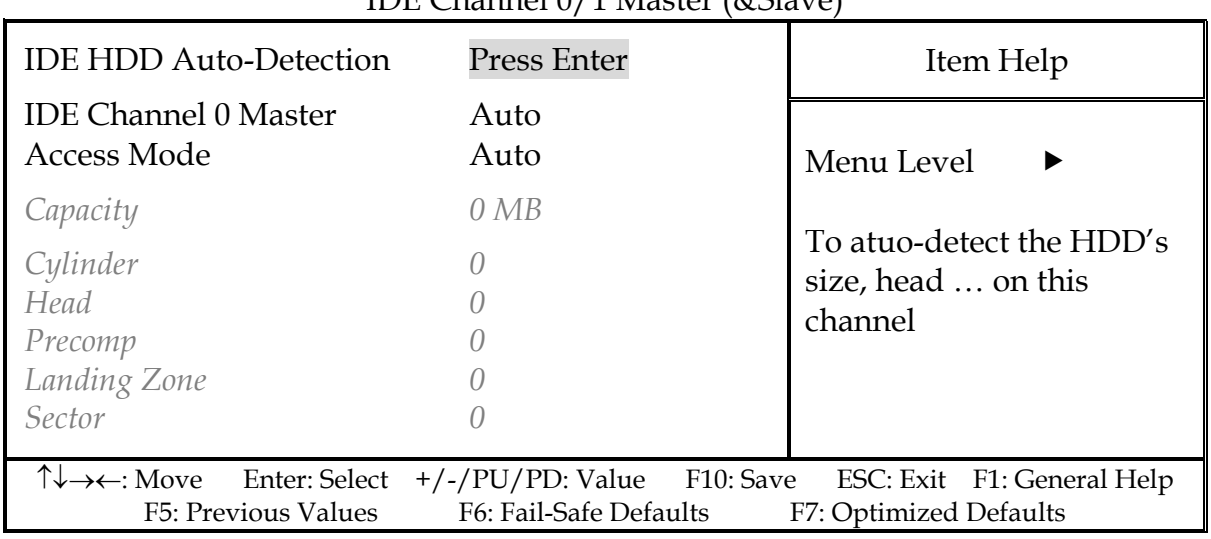

#### Phoenix- AwardBIOS CMOS Setup Utility  $IDEChannol 0/1 Mastor (k-Clavol)$

#### **Note:**

The oblique words (item) are meaning which are base on what kind of storage device does user employ.

#### ■ Menu Selections

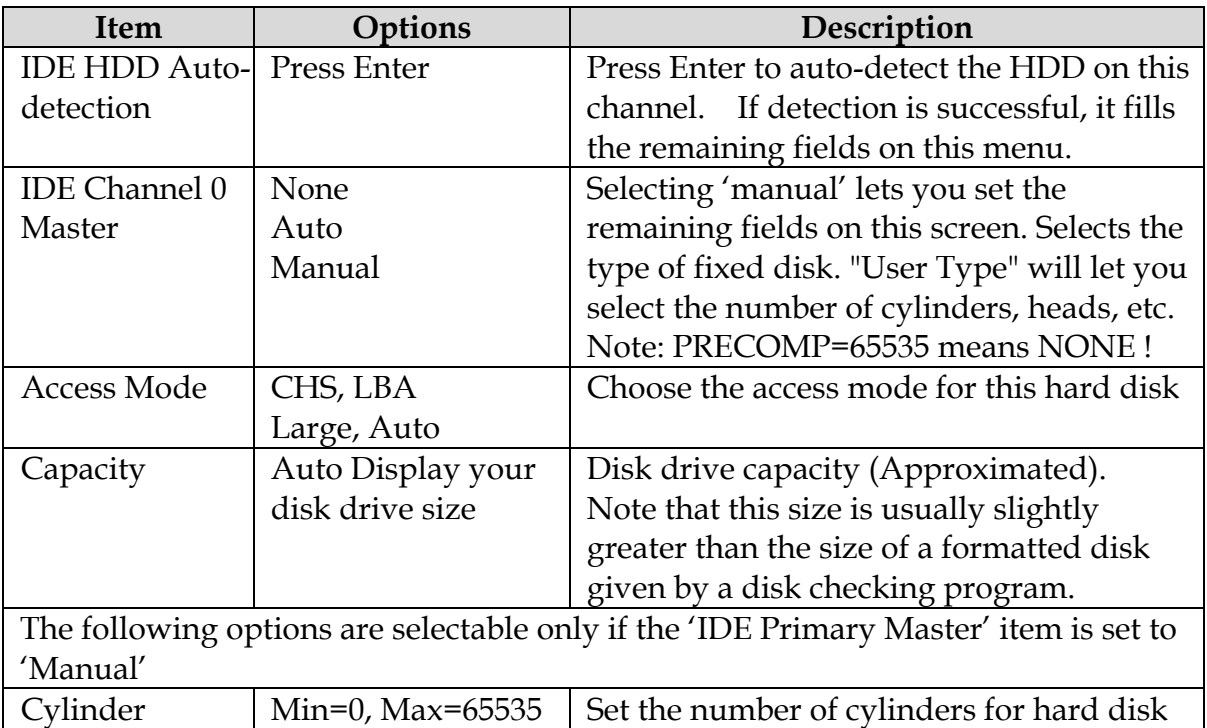

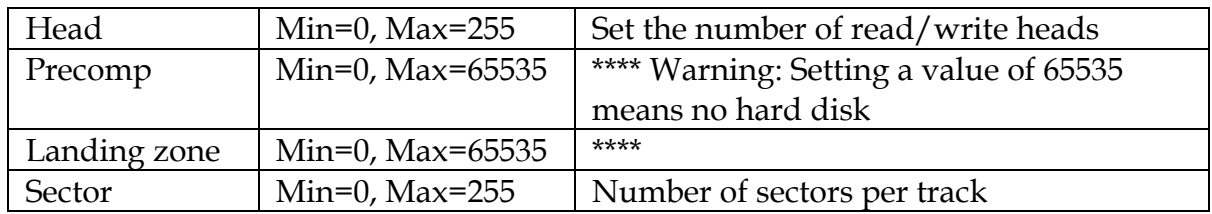

## **4.5 Advanced BIOS Features**

This section allows user to configure your system for basic operation. The system's default speed, boot-up sequence, keyboard operation, shadowing and security may be modified accordingly.

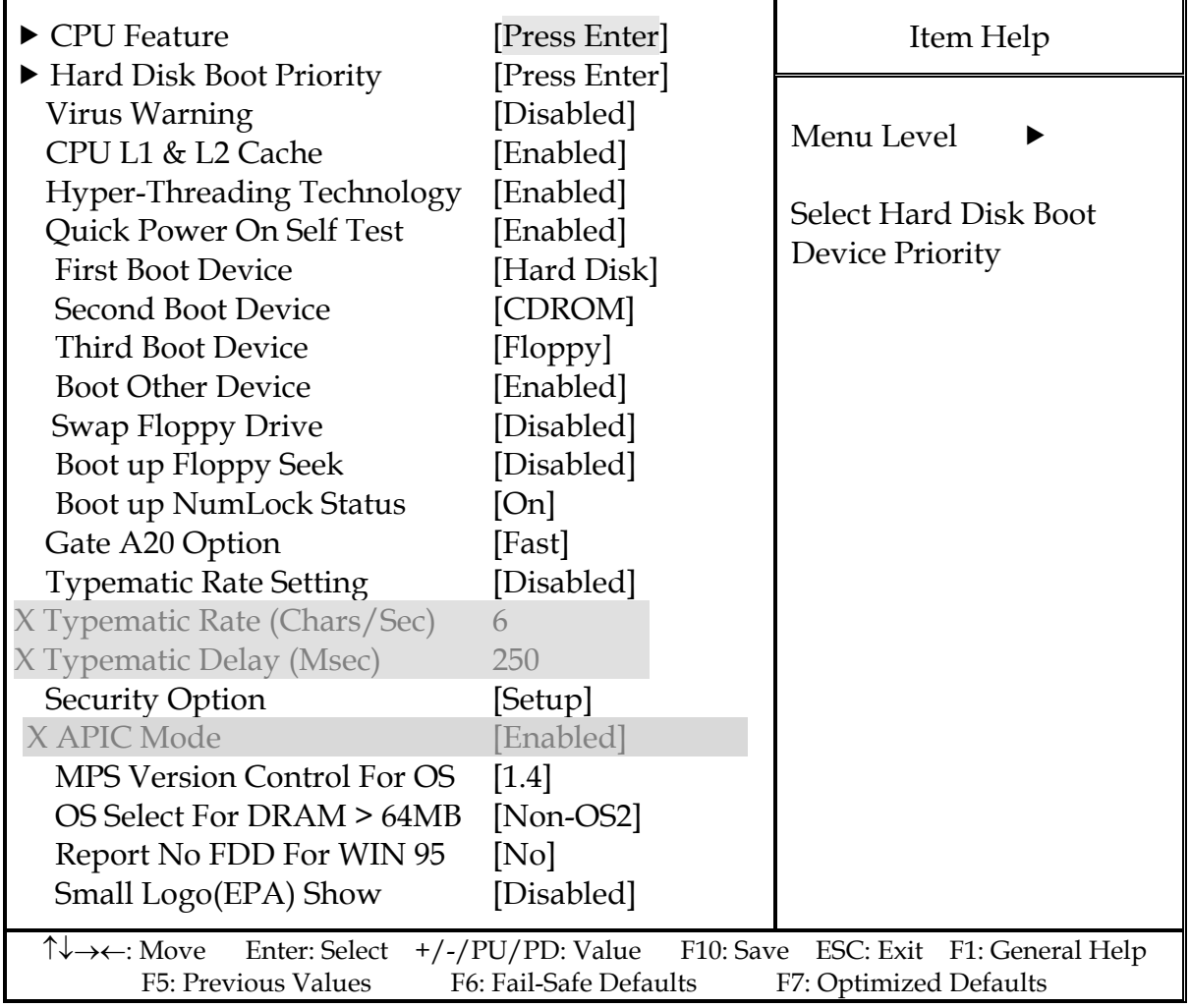

#### Phoenix- AwardBIOS CMOS Setup Utility Advanced BIOS Features

#### Phoenix- AwardBIOS CMOS Setup Utility CPU Feature

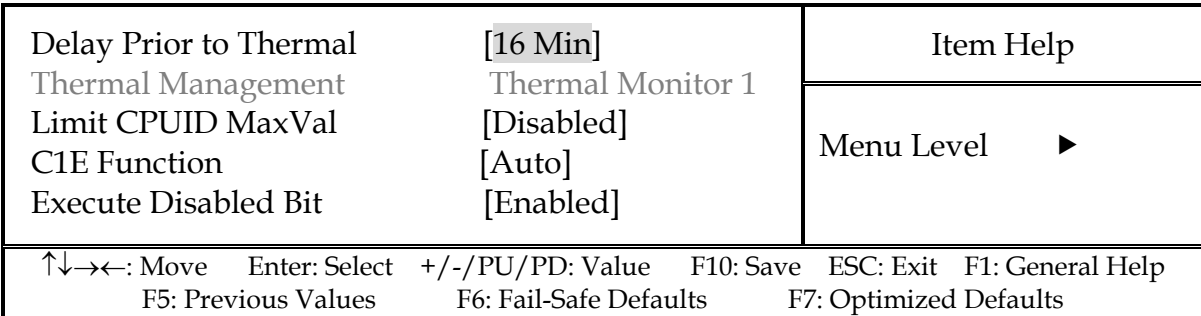

#### **Delay Prior to Thermal**

The choice: 4, 8, 16, 32 Min.

#### **Limit CPUID MaxVal**

The choice: Enabled, Disabled.

#### **C1E Function**

The choice: Auto, Disabled.

#### **Execute Disabled Bit**

The choice: Enabled, Disabled. When disabled, forces the XD feature flag to always return.

#### **Hard Disk Boot Priority**

Select Hard Disk Boot Device Priority. Use <  $\uparrow$  > or <  $\downarrow$  > to select a device, then press <+> to move it up, or <-> to move it down the list. Press <ESC> to exit this menu.

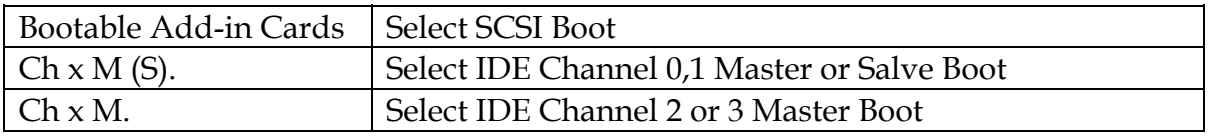

#### **CPU L1 Cache/L2 Cache**

These two categories speed up memory access. However, it depends on CPU/chipset design.

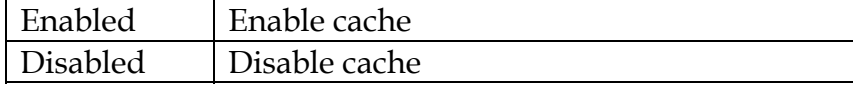

#### **Hyper-Threading Technology**

"Enabled" for Windows XP and Linux 2.4.X (OS optimized for Hyper-Threading Technology and "Disabled" for other OS (OS not optimized for Hyper-Threading Technology).

The choice: Enabled, Disabled.

#### **Quick Power On Self Test**

Allows the system to skip certain tests while booting. This will decrease the time needed to boot the system.

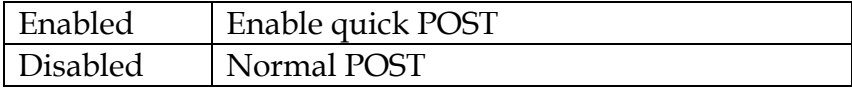

#### **First/Second/Third Boot Device**

Select your Boot Device Priority.

The choice: Floppy, LS120, Hard Disk, CDROM, ZIP 100, USB-FDD, USB-ZIP, USB-CDROM, LAN and Disabled.

#### **Boot Other Device**

Select your Boot Device Priority.

The choice: Enabled, Disabled.

#### **Swap Floppy Drive**

If the system has two floppy drives, choose enable to assign physical driver B to logical drive A and Vice-Versa.

The choice: Enabled, Disabled.

#### **Boot Up Floppy Seek**

Enabled tests floppy drives to determine whether they have 40 or 80 tracks.

The choice: Enabled, Disabled.

#### **Boot Up NumLock Status**

Select power on state for NumLock.

The choice: Off, On.

#### **Gate A20 Option**

Fast-lets chipsets control Gate A20 and Normal – a pin in the keyboard controller controls Gate A20. Default is Fast.

The choice: Normal, Fast.

#### **Typematic Rate Setting**

Keyboard repeat at a rate determined by the keyboard controller, when enabled, the typematic delay can de select.

The choice: Enabled, Disabled. (Default Disabled)

#### **Security Option**

Select whether the password is required every time the system boots or only when you enter setup.

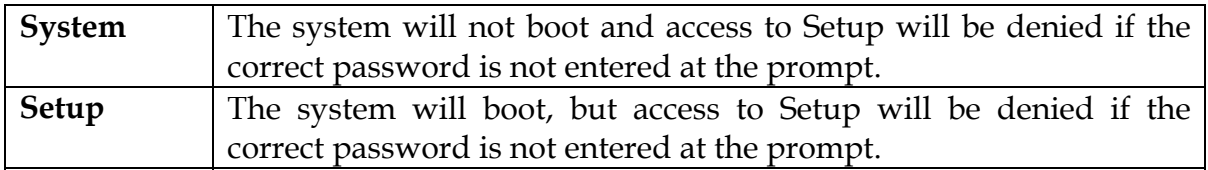

#### **Note:**

To disable security, select PASSWORD SETTING at Main Menu and then you will be asked to enter password. Do not type anything and just press <Enter>, it will disable security. Once the security is disabled, the system will boot and you can enter Setup freely.

#### **APIC Mode**

The choice: Enabled, Disabled.

#### **MPS Version Control For OS**

The choice: 1.1, 1.4

#### **OS Select For DRAM > 64MB**

Select OS/2 only if you are running SO/2 operating system with greater than 64MB of RAM on the system.

The choice: Non-OS2, OS2.

#### **Report No FDD for WIN 95**

The choice: No, Yes.

#### **Small Logo (EPA) Show**

## **4.6 Advanced Chipset Features**

This section allows user to configure the system based on the specific features of the Intel 865 GMCH/MCH and ICH5 chipset for ROBO-8713VG2. This chipset manages bus speeds and access to system memory resources, such as DRAM (DDR SDRAM) and the external cache. It also coordinates communications between the conventional ISA bus and the PCI bus. It must be stated that these items should never need to be altered. The default settings have been chosen because they provide the best operating conditions for the system. The only time user might consider making any changes would be if you discovered that data was being lost while during system operation.

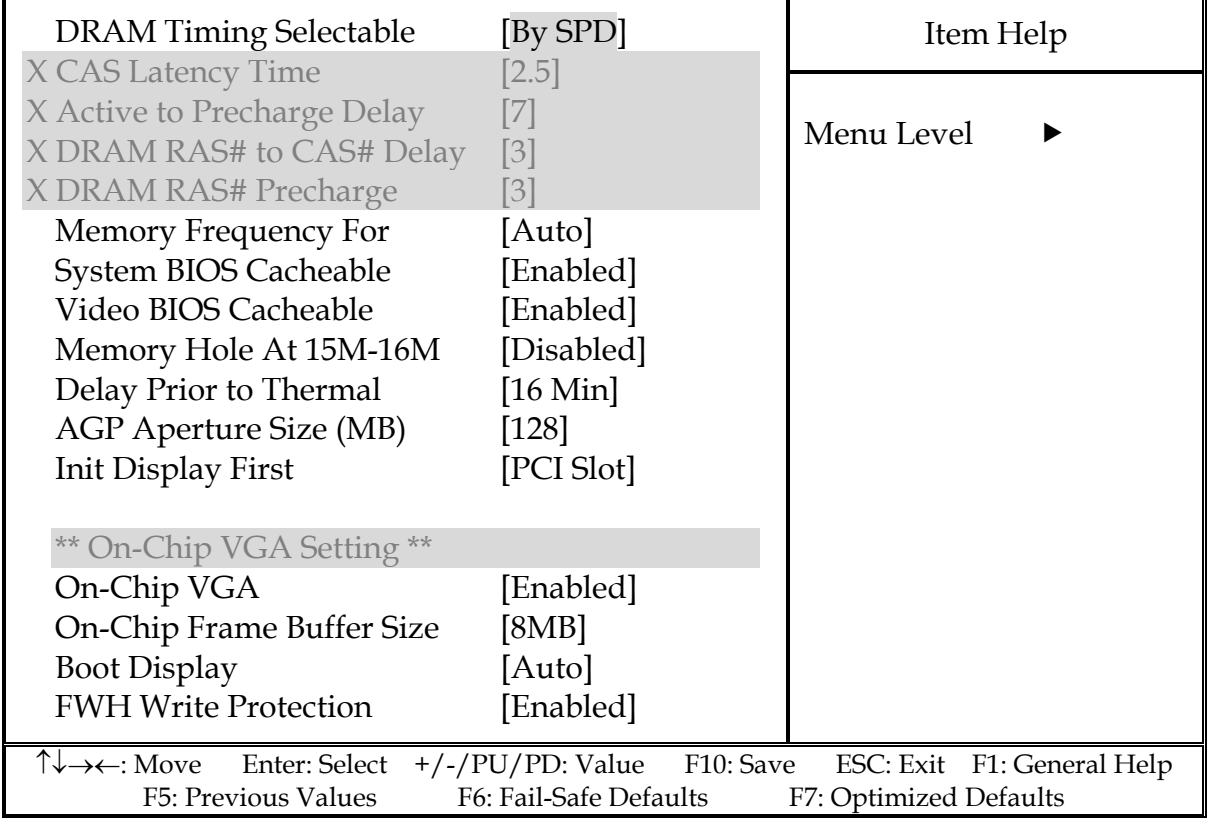

### Phoenix- AwardBIOS CMOS Setup Utility Advanced Chipset Features

### **DRAM Timing Selectable**

This option provides DIMM plug-and-play support by serial presence detect (SPD) mechanism via the system management bus (SMBUS) interface.

The choice: Manual, By SPD.

#### **CAS Latency Time**

This option controls the number of SCLKs between the time a read command is sampled by the SDRAMs and the time the GMCH samples correspondent data from the SDRAMs.

The choice: 2, 2.5, 3.

#### **Active to Precharge Delay**

This is to DDR standard accordingly.

The choice: 5, 6, 7, 8.

#### **DRAM RAS# to CAS# Delay**

This option controls the number of SCLKs (SDRAM Clock) from a row activate command to a read or write command. If your system installs good quality of SDRAM, you can set this option to "3 SCLKs" to obtain better memory performance. Normally, the option will be set to Auto.

The choice: 2, 3, 4.

#### **DRAM RAS# Precharge**

This option controls the number of SCLKs for RAS# precharge. If the system equipped with quality memory module, change to "3 SCLKs" to obtain better memory performance. It is set to auto normally.

The choice: 2, 3, 4.

#### **Memory Frequency For**

Users are recommended to use Auto for memory frequency selection.

The choice: DDR266, DDR333, DDR400, Auto.

#### **System BIOS Cacheable**

Selecting Enabled allows caching of the system BIOS ROM at F0000h-FFFFFh, resulting in better system performance. However, if any program writes to this memory area, a system error may result.

The choice: Enabled, Disabled.

#### **Video BIOS Cacheable**

Select "Enabled" to enable caching VGA BIOS into L2 cache to get higher display performance. "Disabled" to ignore this BIOS caching function.

#### **Memory Hole At 15-16M**

In order to improve performance, certain space in memory is reserved for ISA cards. This memory must be mapped into the memory space below 16MB.

The choice: Enabled, Disabled.

**Delay Prior to Thermal** The choice: 4 Min, 8 Min, 16 Min, 32 Min.

**AGP Aperture Size (MB)** The choice: 4, 8, 16, 32, 64, 128, 256.

#### **Init Display First**

This item allows you to select the first display port to be initialized.

The choice: PCI Slot & Onboard/AGP.

**On-Chip VGA** The choice: Enabled, Disabled.

#### **On-Chip Frame Buffer Size**

Users can set the display memory size that shared from main memory.

The choice: 1MB, 8MB, 16MB.

**Boot Display** The choice: Auto, CRT, TV, CRT+TV.

#### **FWH Write Protection**

The item allow advanced user to sustain BIOS default detting.

## **4.7 Integrated Peripherals**

### Phoenix- AwardBIOS CMOS Setup Utility Integrated Peripherals

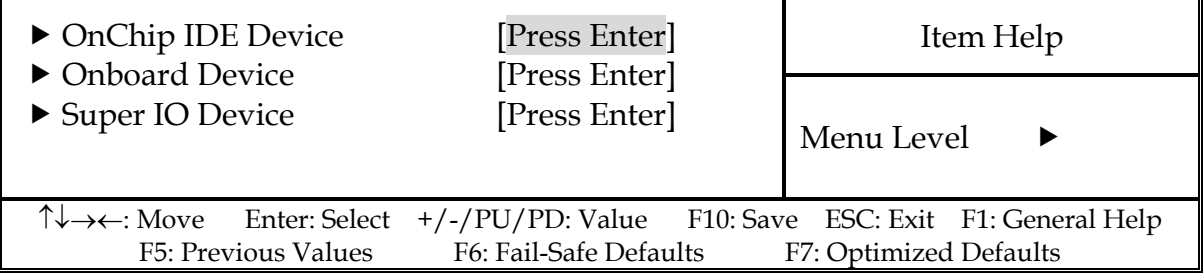

#### Phoenix- AwardBIOS CMOS Setup Utility OnChip IDE Device

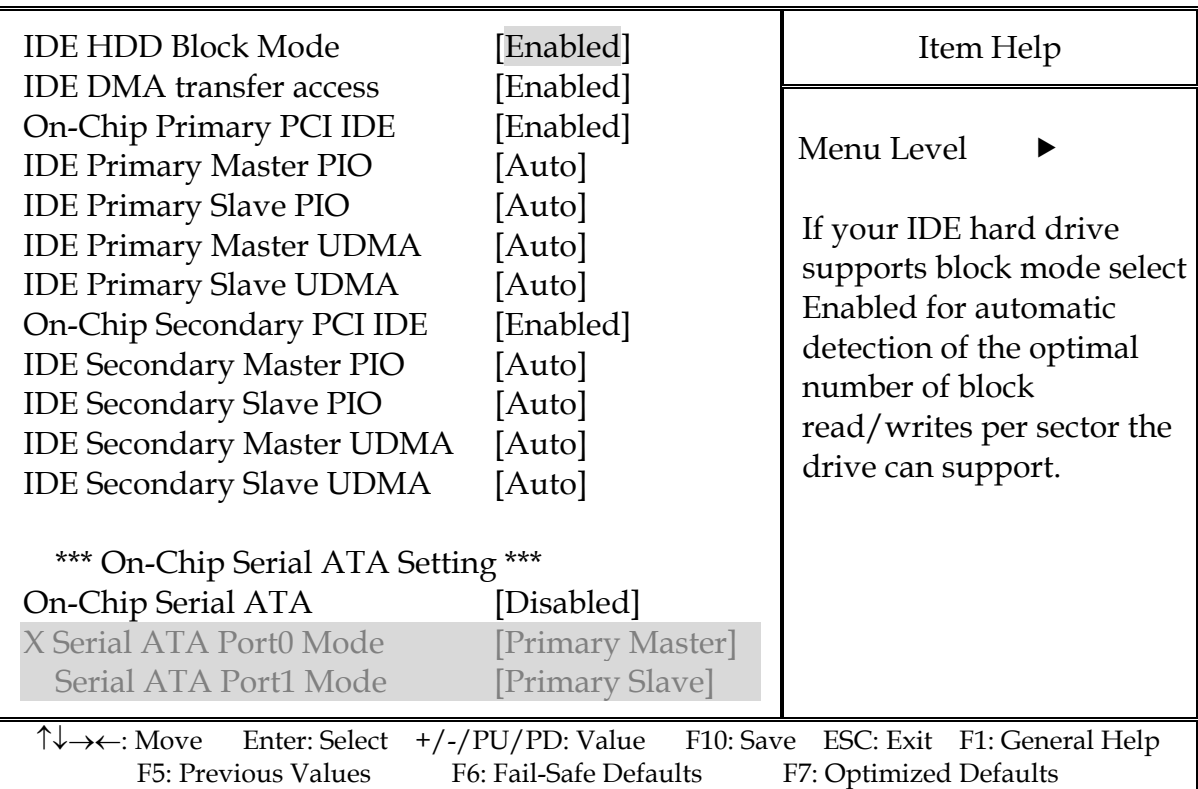

#### **Note:**

If user changes "On Chip Serial ATA default to become Enhance Mode", you will perceive that shadow item could be selectable.

#### **IDE HDD Block Mode**

If IDE hard drive supports block mode select Enabled for automatic detection of the optimal number of block read/writes per sector the drive can support.

#### **IDE DMA transfer access**

The choice: Enabled, Disabled.

#### **OnChip Primary/Secondary PCI IDE**

The chipset contains a PCI IDE interface with support for two IDE channels. Select Enabled to activate the primary IDE interface. Select Disabled to deactivate this interface.

The choice: Enabled, Disabled.

#### **IDE Primary/Secondary Master/Slave PIO**

The four IDE PIO (Programmed Input/Output) fields allow set a PIO mode (0-4) for each of the four IDE devices that the onboard IDE interface supports. Modes 0 through 4 provide successively increased performance. In Auto mode, the system automatically determines the best mode for each device.

The choice: Auto, Mode 0, Mode 1, Mode 2, Mode 3, Mode 4.

#### **IDE Primary/Secondary Master/Slave UDMA**

Ultra DMA/33/66/100 implementation is possible only if IDE hard drive supports and the operating environment includes a DMA driver (Windows 95 OSR2 or a third-party IDE bus master driver). If your hard drive and system software both support Ultra DMA/33/66/100, select Auto to enable BIOS support.

The choice: Auto, Disabled.

#### **On-Chip Serial ATA**

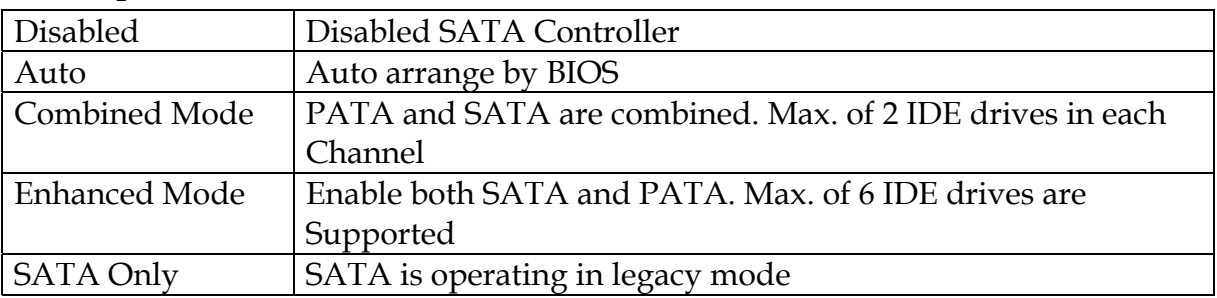

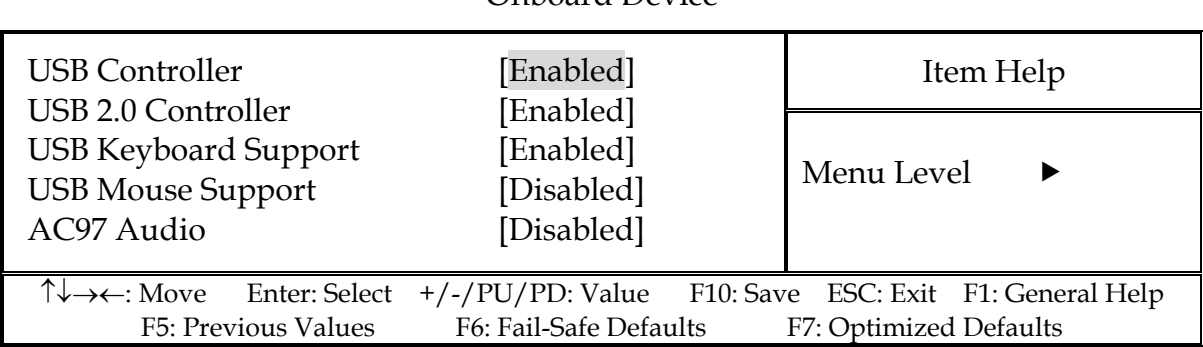

#### Phoenix- AwardBIOS CMOS Setup Utility Onboard Device

#### **USB Controller**

This item allows you to enable/disable USB (Universal Serial Bus) function.

The choice: Enabled, Disabled.

#### **USB 2.0 Controller**

This entry is for disable/enable EHCI controller only. This BIOS itself may/may not have high speed USB support built in, the support will be automatically turn on when high speed device were attached.

The choice: Enabled, Disabled.

#### **USB Keyboard Support**

This item allows enabling USB keyboard function under POST, BIOS setup menu, DOS, or Windows-NT with no USB driver loaded.

The choice: Enabled, Disabled.

#### **USB Mouse Support**

This item allows enabling USB Mouse function under POST, BIOS Setup menu, DOS, or Window-NT with no USB driver loaded.

The choice: Enabled, Disabled.

#### **AC97 Audio**

This item allows control to Auto/Disable Audio function.

The choice: Auto, Disabled.

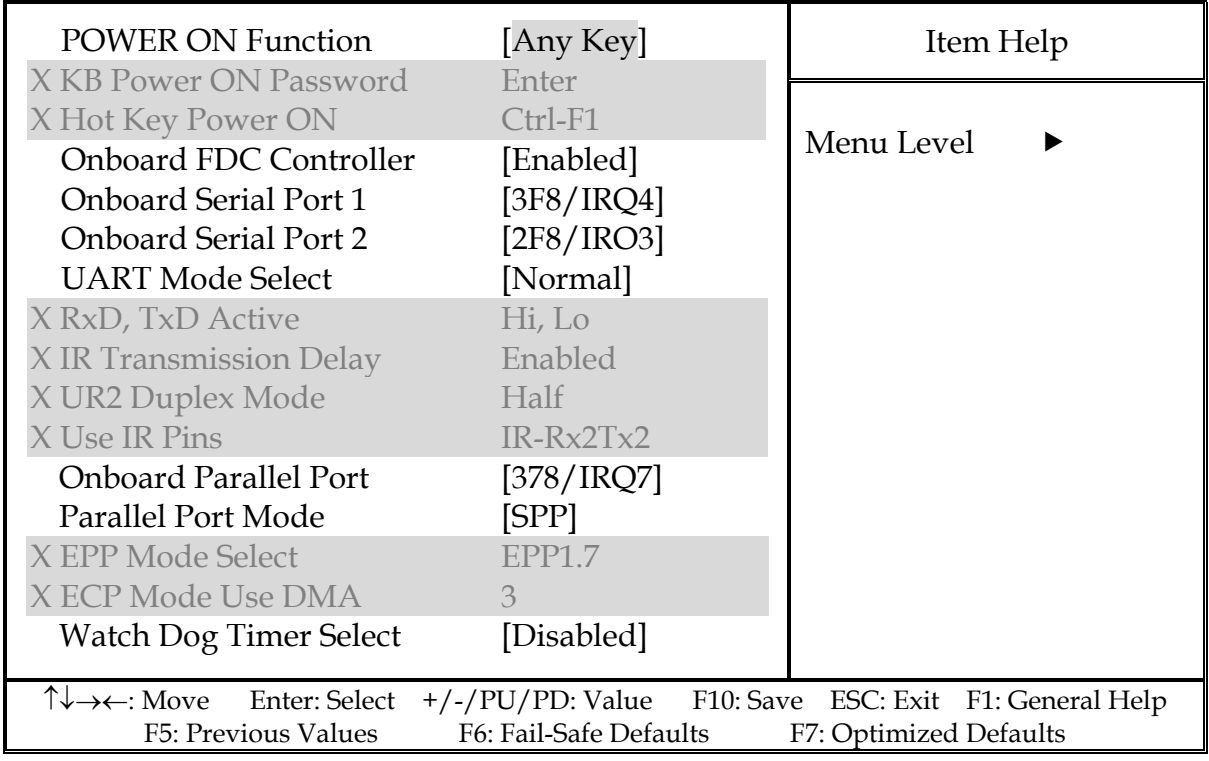

#### Phoenix- AwardBIOS CMOS Setup Utility Super IO Device

#### **Power On Function**

This item allows selecting different power on scheme using ATX power supply*.*

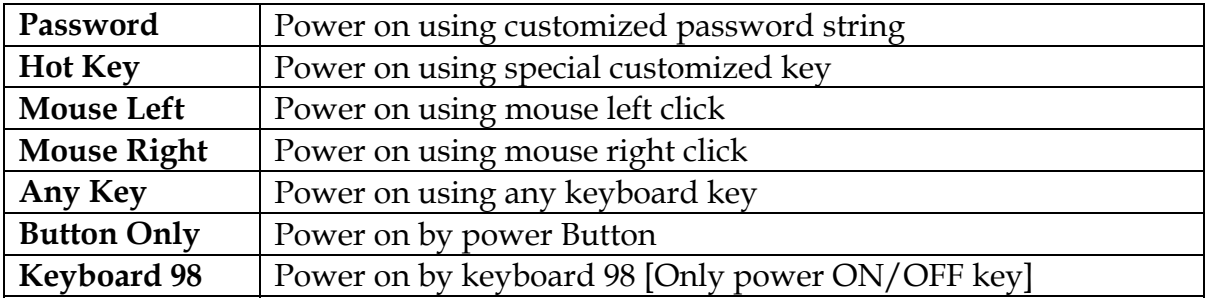

#### **KB Power On Password**

In the event of "Power On Function" being configured as "Password", this item will be enabled for tuning. Press "Enter" key to enter a customized password, and confirm again when being asked. In the case that the confirmed password does not match the configured one, the message of "Password Disabled – Press any key to continue…" will be prompted.

#### **Hot Key Power On**

In the event of "Power On Function" being configured as "Hot Key", this item will be enabled for tuning.

The choice: Ctrl-F1 to Ctrl-F12.

#### **Onboard FDC Controller**

This item allows enable/disable onboard Floppy disk controller.

The choice: Enabled, Disabled.

#### **Onboard Serial Port 1/Port 2**

Select an address and corresponding interrupt for the first and second serial ports.

The choice: 3F8/IRQ4, 2E8/IRQ3, 3E8/IRQ4, 2F8/IRQ3, Disabled, Auto.

#### **UART Mode Select**

This item allows users to select Infrared transmission mode.

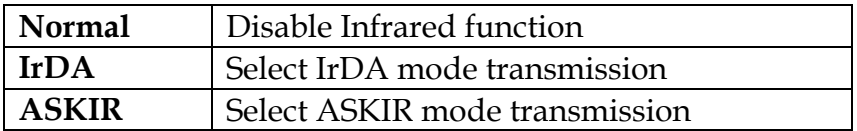

As Infrared transmission function shares onboard serial port 2, COM2 needs to be enabled.

#### **RxD, TxD Active**

This item is to configure Infrared transmission rate. Four options are available :

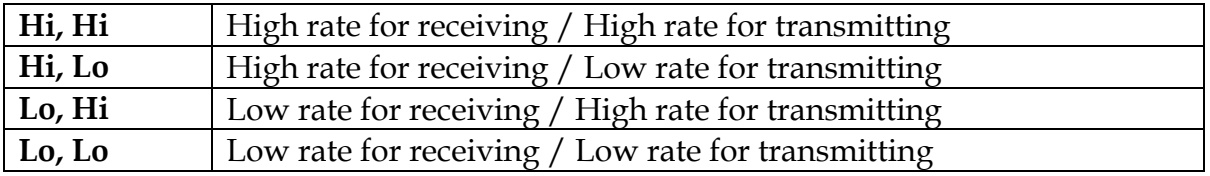

#### **IR Transmission Delay**

This option will be available when IR is enabled.

The choice: Enabled, Disabled.

#### **UR2 Duplex Mode**

The available choices are full duplex mode and half duplex mode.

The choice: Full, Half.

#### **Use IR Pins**

The available choices are IR-Rx2Tx2/ RxD2, TxD2.

The choice: IR-Rx2Tx2 / RxD2, TxD2.

#### **Onboard Parallel Port**

This item allows you to configuring I/O address of the onboard parallel port.

The choice: Disabled, 378/IRQ7, 278/IRQ5, 3BC/IRQ7.

#### **Parallel Port Mode**

There are four different modes for the onboard parallel port :

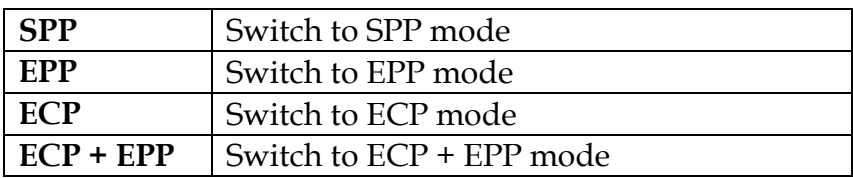

#### **EPP Mode Select**

Select different version of EPP mode.

The choice: EPP1.7, EPP1.9.

#### **ECP Mode Use DMA**

Select a proper DMA channel for ECP mode.

The choice: 3, 1.

#### **Watch Dog Timer Select**

The choice: Disabled, 10, 20, 30, 40 Sec, 1 Min/2/4 Min.

## **4.8 Power Management Setup**

The Power Management Setup allows configuration of the system to most effectively save energy while operating in a manner consistent with your own style of computer use.

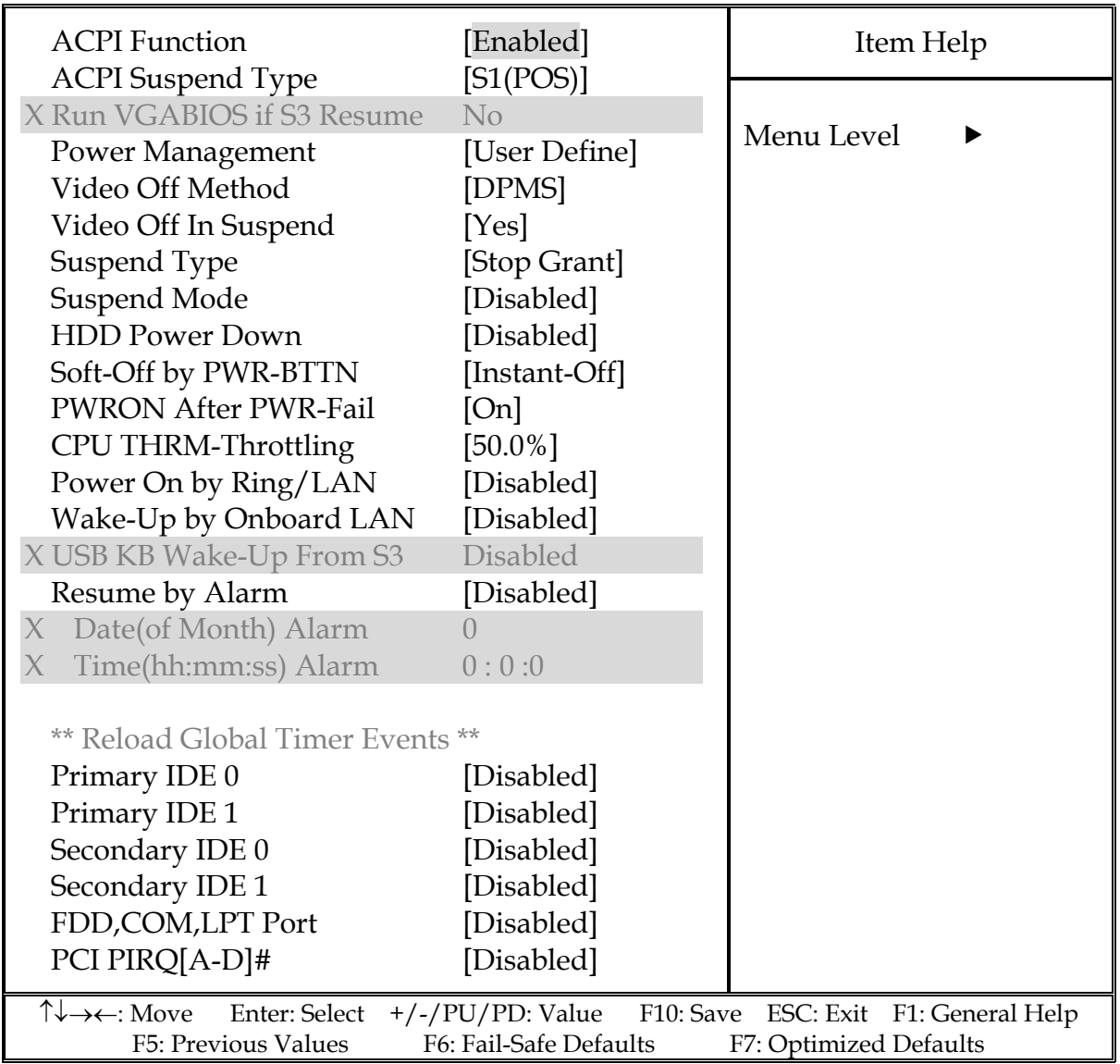

## Phoenix- AwardBIOS CMOS Setup Utility Power Management Setup

### **ACPI Function**

This item allows you to enable/disable the Advanced Configuration and Power Management (ACPI).

#### **ACPI Suspend Type**

To decide which ACPI suspend mode to use.

The choice: S1(POS), S3(STR).

#### **Run VGA BIOS if S3 Resume**

The choice: Auto, Yes, No.

#### **Power Management**

This category allows selecting the type (or degree) of power saving and is directly related to "HDD Power Down", "Suspend Mode".

There are three selections for Power Management, three of which have fixed mode settings.

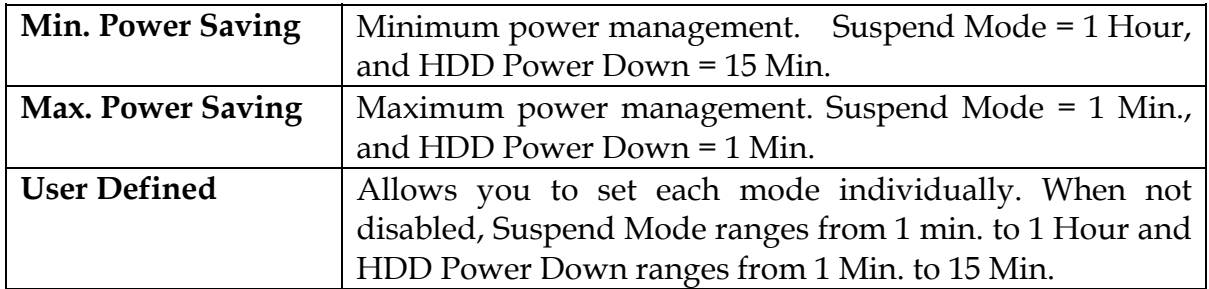

#### **Video Off Method**

This determines the manner in which the monitor is blanked.

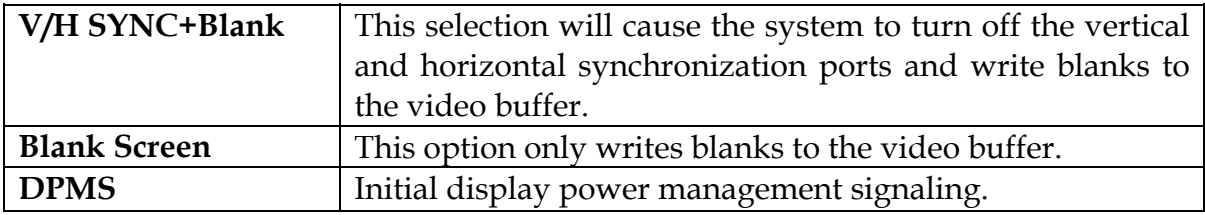

#### **Video Off In Suspend**

This allows user to enable/disable video off in Suspend Mode.

The choice: Yes, No.

#### **Suspend Type**

Two options are available : Stop Grant and PwrOn Suspend.

The choice: Stop Grant, PwrOn Suspend.

#### **Suspend Mode**

When enabled and after the set time of system inactivity, all devices except the CPU will be shut off.

The choice: Disabled, 1 Min, 2 Min, 4 Min, 8 Min, 12 Min, 20 Min, 30 Min, 40 Min, 1 Hour.

#### **HDD Power Down**

When enabled and after the set time of system inactivity, the hard disk drive will be powered down while all other devices remain active.

The choice: Disabled, 1 Min, 2 Min, 3 Min, 4 Min, 5 Min, 6 Min, 7 Min, 8 Min, 9 Min, 10 Min, 11 Min, 12 Min, 13 Min, 14 Min, 15 Min.

#### **Soft-Off by PWR-BTTN**

This item allows users to set the time to remove the power after the power button is pressed.

The choice: Instant-Off, Delay 4 Sec.

#### **PWRON After PWR-Fail**

This item allows user to configure the power status of using ATX power supply after a serious power loss occurs.

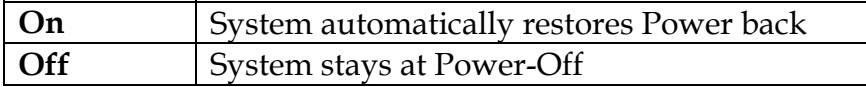

#### **CPU THRM-Throttling**

When the CPU temperature reaches the preset standard. The CPU usage will be reduced to a selected level to avoid overheating.

The choice: 75.5%, 50.0%, 25.0%.

#### **Power On by Ring/LAN**

When select "Enabled", a system that is at soft-off mode will be alert to Wake-On-Modem or Wake-On LAN.

The choice: Enabled, Disabled.

#### **Wake-Up By Onboard LAN**

This option can be enabled to support Wake Up by on-board LAN.

The choice: Disabled, Enabled.

#### **USB KB Wake-Up From S3**

The choice: Enabled, Disabled.

#### **Resume by Alarm**

This item allows users to enable/disable the resume by alarm function. When "Enabled" is selected, system using ATX power supply could be powered on if a customized time and day is approached.

The choice: Enabled, Disabled.

#### **Date(of Month) Alarm**

When "Resume by Alarm" is enabled, this item could allow users to configure the date parameter of the timing dateline on which to power on the system.

The choice:  $0 \sim 31$ .

#### **Time(hh:mm:ss) Alarm**

When "Resume by Alarm" is enabled, this item could allow users to configure the time parameter of the timing dateline on which to power on the system.

The choice: hh  $(0~23)$ , mm  $(0~59)$ , ss  $(0~59)$ .

#### **Primary/Secondary IDE 0/1**

This item is to configure IDE devices being monitored by system so as to keep system out of suspend mode if the associated device is busy.

The choice: Enabled, Disabled.

#### **FDD, COM, LPT Port**

This item is to configure floppy device, COM ports, and parallel port being monitored by system so as to keep system out of suspend mode if the associated device is busy.

The choice: Enabled, Disabled.

#### **PCI PIRQ[A-D]#**

This option can be used to detect PCI device activities. If they are activities, the system will go into sleep mode.

## **4.9 PnP/PCI Configurations**

This section describes configuring the PCI bus system. PCI, or **P**ersonal **C**omputer **I**nterconnect, is a system which allows I/O devices to operate at speeds nearing the speed the CPU itself uses when communicating with its own special components.

This section covers some very technical items and it is strongly recommended that only experienced users should make any changes to the default settings.

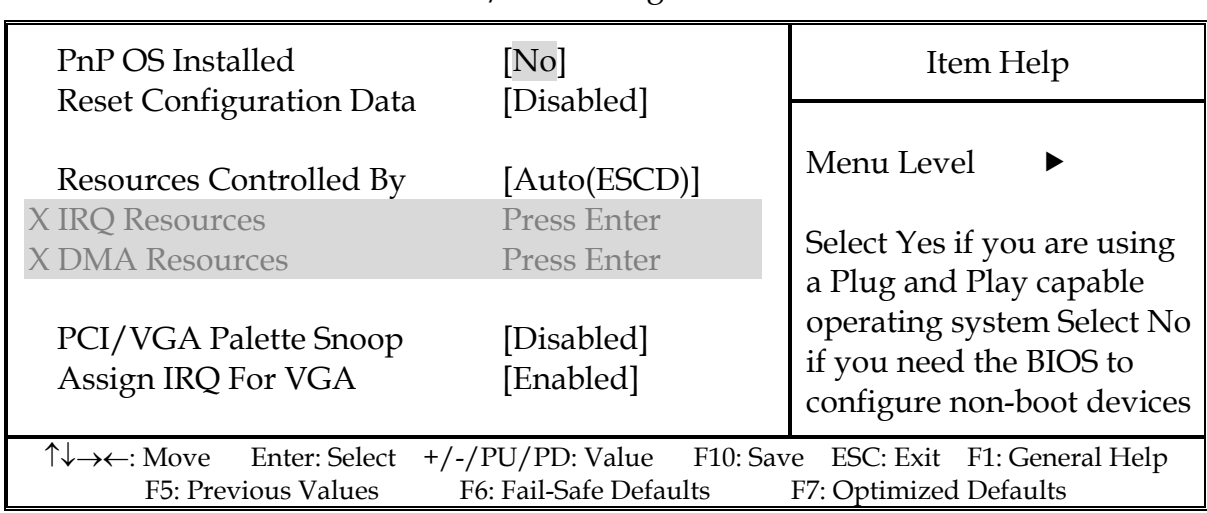

### Phoenix- AwardBIOS CMOS Setup Utility PnP/PCI Configurations

#### **PNP OS Installed**

Select Yes if using a plug and play capable operating system , select No if BIOS is controlling non-boot devices.

The choice: No, Yes.

#### **Reset Configuration Data**

Default is Disabled. Select Enabled to reset Extended System Configuration Data (ESCD) when you exit Setup if you have installed a new add-on and the system reconfiguration has caused such a serious conflict that the OS cannot boot.

The choice: Enabled, Disabled.

#### **Resource Controlled By**

BIOS can automatically configure the entire boot and plug and play compatible devices. If set to Auto, IRQ DMA and memory base address fields can not be selected, since BIOS automatically assigns them.

The choice: Auto (ESCD), Manual.

#### **IRQ Resources**

When resources are controlled manually, assign each system interrupt a type, depending on the type of device using the interrupt.

The choice: Press Enter.

IRQ-3/IRQ-4/IRQ-5/IRQ-7/IRQ-9/IRQ-10/IRQ-11/IRQ-12/IRQ-14/IRQ-15 assigned to.

The choice: PCI/ISA PnP, Legacy ISA.

#### **DMA Resources**

When resources are controlled manually, assign each system DMA channel a type, depending on the type of device using the DMA channel.

Enter for more options DMA-0/DMA-1/DMA-3/DMA-5/DMA-6/DMA-7.

The choice: PCI/ISA PnP, Legacy ISA.

#### **PCI/VGA Palette Snoop**

Legacy ISA for devices compliant with the original PC AT bus specification, PCI/ISA PnP for devices compliant with the plug and play standard whether designed for PCI or ISA bus architecture.

The choice: Enabled, Disabled.

#### **Assign IRQ For VGA**

To enable VGA IRQ assignation by selecting enabled.

## **4.10 PC Health Status**

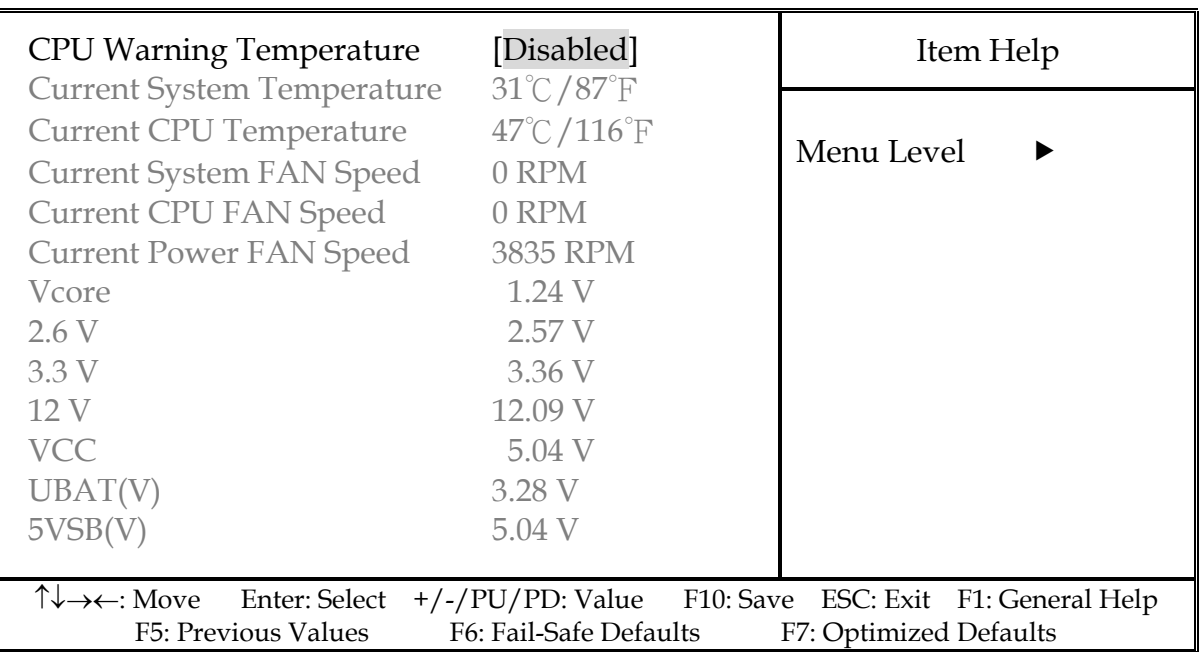

### Phoenix- AwardBIOS CMOS Setup Utility PC Health Status

#### **CPU Warning Temperature**

This item allows user to set a temperature above which the system will start the beeping warning. Default setting is Disabled. This function will only with "ACPI" power management and "S3 (STR)" suspend type.

The choices : Disabled, 50℃/122℉, 53℃/127℉, 56℃/133℉, 60℃/140℉, 63℃/145℉, 66℃/151℉, 70℃/158℉.

## **4.11 Frequency/Voltage Control**

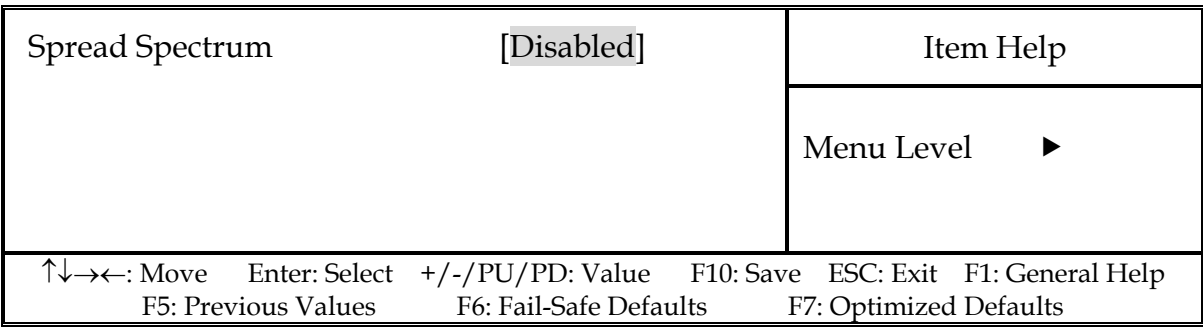

Phoenix- AwardBIOS CMOS Setup Utility Frequency / Voltage Control

#### **Spread Spectrum**

This item allows user to enable/disable the spread spectrum modulate.

The choice: Disabled, -0.35%, -0.50%, -0.75%.

## **4.12 Default Menu**

Selecting "Defaults" from the main menu shows two options which are described below,

#### **Load Fail-Safe Defaults**

When <Enter> is pressed, a confirmation dialog box with a message similar to:

```
Load Fail-Safe Defaults (Y/N) ? N
```
Pressing 'Y' loads the BIOS default values for the most stable, minimal-performance system operations.

#### **Load Optimized Defaults**

When <Enter> is pressed, a confirmation dialog box with a message similar to:

```
Load Optimized Defaults (Y/N) ? N
```
Pressing 'Y' loads the default values that are factory settings for optimal performance system operations.

## **4.13 Supervisor/User Password Setting**

Either supervisor or user password can be setup, or both of then. The differences between are:

**Set Supervisor Password :** can enter and change the options of the setup menus.

**Set User Password** : just can only enter but do not have the right to change the options of the setup menus. When selecting this function, the following message will appear at the center of the screen to assist you in creating a password.

#### **ENTER PASSWORD**

Type the password, up to eight characters in length, and press <Enter>. The password typed now will clear any previously entered password from CMOS memory. You will be asked to confirm the password. Type the password again and press <Enter>. You may also press <Esc> to abort the selection and not enter a password.

To disable a password, just press <Enter> when prompted to enter the password. A message will confirm the password will be disabled. Once the password is disabled, the system will reboot and Setup can be entered freely.

#### **PASSWORD DISABLED**

When a password has been enabled, user will be prompted to enter it every time user tries to enter Setup. This prevents an unauthorized person from changing any part of your system configuration.

Additionally, when a password is enabled, you can also require the BIOS to request a password every time your system is rebooted. This would prevent unauthorized use of the computer.

User may determine when the password is required within the BIOS Features Setup Menu and its Security option (see Section 3). If the Security option is set to "System", the password will be required both at boot and at entry to Setup. If set to "Setup", prompting only occurs when trying to enter Setup.

## **4.14 Exiting Selection**

**Save & Exit Setup**

Pressing <Enter> on this item asks for confirmation:

```
Save to CMOS and EXIT (Y/N)? Y
```
Pressing "Y" stores the selections made in the menus in CMOS – a special section of memory that stays on after system off. During subsequnet booting of computer, the BIOS configures the system according to the Setup selections stored in CMOS. After saving the values the system is restarted again.

#### **Exit Without Saving**

Pressing <Enter> on this item asks for confirmation:

Quit Without Saving  $(Y/N)$ ? N

This allows user to exit Setup without storing in CMOS any change. The previous selections remain in effect. This exits the Setup utility and restarts your computer.

## **Chapter 5 Troubleshooting**

This chapter provides a few useful tips to quickly get ROBO-8773VG running with success. As basic hardware installation has been addressed in Chapter 2, this chapter will primarily focus on system integration issues, in terms of BIOS setting, and OS diagnostics.

## **5.1 Hardware Quick Installation**

#### **Backplane**

ROBO-8773VG is a full-sized Signal Board Computer, and therefore is only able to run on PICMG PCI/ISA backplane. To know whether your backplane is PICMG PCI/ISA backplane, please contact with vendor or manufacturer.

#### **P4 Power connector**

ROBO-8773VG requires power drawing from at least one or two power connectors (J17 and J7), depending on power mode (AT or ATX). The CPU supplementary Power Connector (J7) has to be connected to a system all the time no matter using AT or ATX mode. Otherwise, the system won't boot up properly. In addition, the 4 pin connector (J17) is only required at ATX mode due to the fact that 4-pin connector provides 5V Stand-by from the backplane to the SBC. If J17 isn't connected, it could also cause system failed to boot up.

#### **Stand-alone setting**

The purpose of system stand-alone function is to identify the root cause by isolating the board from other possible system devices such as PCI device, backplane, and so on. Please refer the following steps to make system at stand-alone status.

Step 1: Please connect 4 pins power to J26 in order to make system stand-alone

Step 2: Please connect 12 Power to CPU supplementary Power Connector (J26).

Step 3: If you are using ATX power, please short PS-ON and Ground on ATX power connector, and turn on AC power switch of ATX power supply to let system boot up. If you are using AT power supply, you can simply turn on the power on AT power supply to boot up the system.

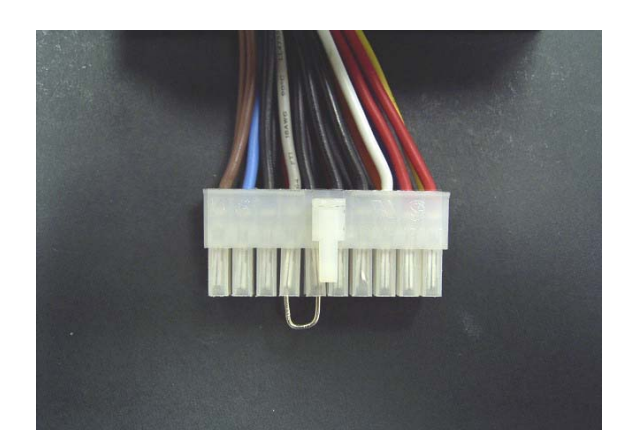

Figure 5-1

#### **Note:**

Due to the fact that different power supply has different definition of pin assignments. Therefore, please check Pin assignment on Power Supply or ask your vendor.

#### **Serial ATA Hard Disk Setting**

There are total two connectors, J18 and J24. The installation of Serial ATA is simpler and easier than IDE, because SATA hard disk doesn't require setting up Master and Slave, which can reduce mistake of hardware installation. All you need to do is to plug in two cables and enable SATA in System BIOS. (The Serial ATA hard disk of installation, please see figure 5-2 as below)

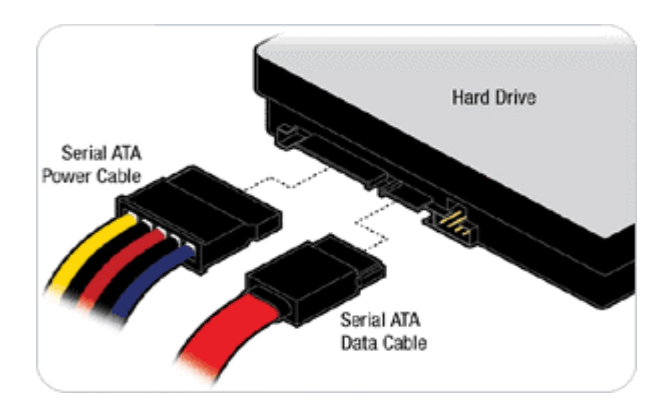

Figure 5-2

After done with the installation of SATA hardware, please enter system BIOS to enable Serial ATA function. Otherwise, Serial hardware won't be recognized. To enable SATA function, please see as following:

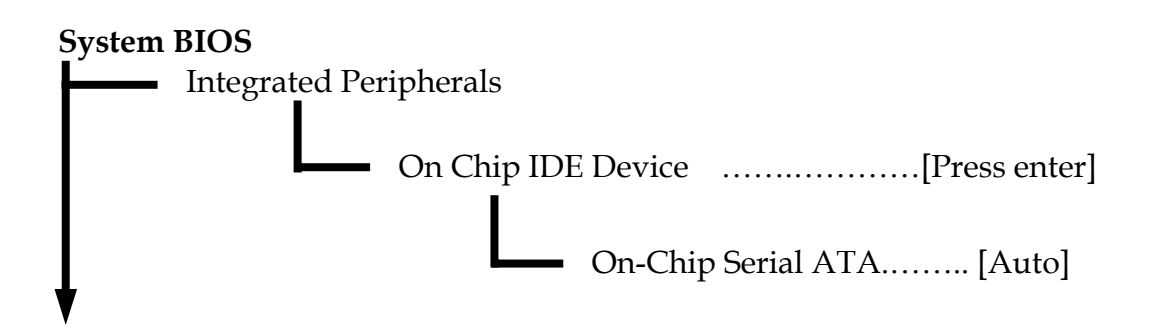

## **5.2 BIOS Setting**

It is assumed that users have correctly adopted modules and connected all the devices cables required before turning on AT or ATX power. CPU, CPU Fan, 184-pin DDR SDRAM, keyboard, mouse, floppy drive, IDE hard disk, printer, VGA connector, device cables, ATX accessories or 12V 4-pin power cable are good examples that deserve attention. With no assurance of properly and correctly accommodating these modules and devices, it is very possible to encounter system failures that result in malfunction of any device.

To make sure that you have a successful start with ROBO-8773VG, it is recommended, when going with the boot-up sequence, to hit "DEL" key and enter the BIOS setup menu to tune up a stable BIOS configuration so that you can wake up your system far well.

#### **Loading the default optimal setting**

When prompted with the main setup menu, please scroll down to "**Load Optimal Defaults**", press "Enter" and "Y" to load in default optimal BIOS setup. This will force your BIOS setting back to the initial factory configuration. It is recommended to do this so you can be sure the system is running with the BIOS setting that Portwell has highly endorsed. As a matter of fact, users can load the default BIOS setting any time when system appears to be unstable in boot up sequence.

#### **Auto Detect Hard Disks**

In the BIOS => Standard CMOS setup menu, pick up any one from Primary/Secondary Master/Slave IDE ports, and press "Enter". Setup the selected IDE port and its access mode to "Auto". This will force system to automatically pick up the IDE devices that are being connected each time system boots up.

#### **Improper disable operation**

There are too many occasions where users disable a certain device/feature in one application through BIOS setting. These variables may not be set back to the original values when needed. These devices/features will certainly fail to be detected.

When the above conditions happen, it is strongly recommended to check the BIOS settings. Make sure certain items are set as they should be. These include the floppy drive, COM1/COM2 ports, Parallel port, USB ports, external cache, on-board VGA and Ethernet.

It is also very common that users would like to disable a certain device/port to release IRQ resource. A few good examples are

Disable COM1 serial port to release IRQ #4 Disable COM2 serial port to release IRQ #3 Disable Parallel port to release IRQ #7 Disable PS/2 mouse to release IRQ #12, Etc…

A quick review of the basic IRQ mapping is given below for your reference.

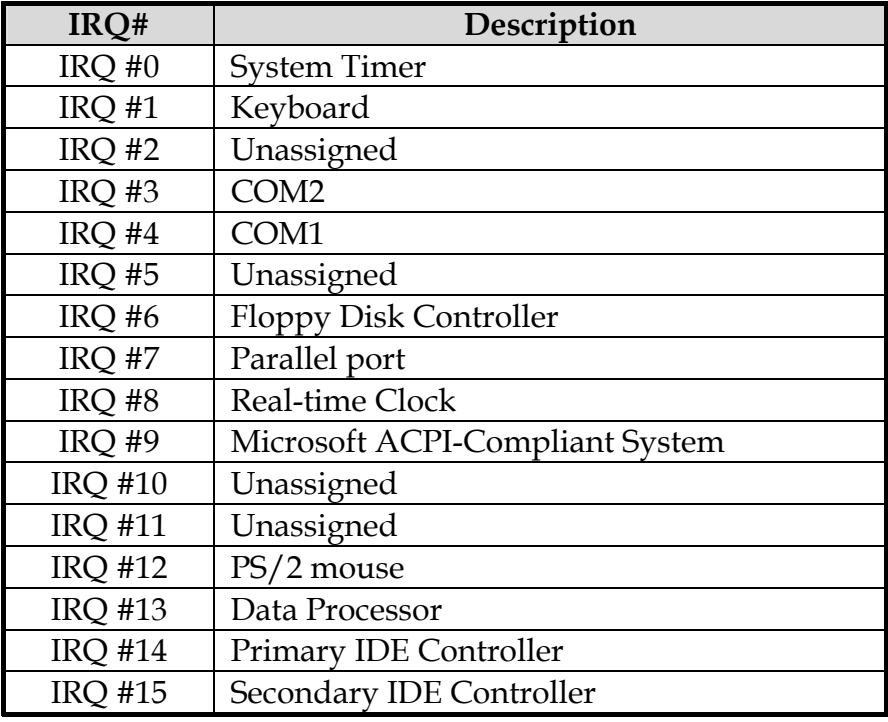

It is then very easy to find out which IRQ resource is ready for additional peripherals. If IRQ resource is not enough, please disable some devices listed above to release further IRQ numbers.

## **5.3 FAQ**

#### **Unboot problem**

#### **Symptom: After changing power mode from ATX to AT, my system is just not working.**

**Solution:** Due to ICH5 design, when you change your power mode from ATX to AT or from AT to ATX, you have to clean your CMOS in order to make your system boot up properly. To clean CMOS, please short 2-3 pins on JP2 for a moment, and then change it back to its default setting.

#### **Symptom: SBC keeps beeping, and no screen has shown.**

**Solution:** In fact, each beep sound represents different definition of error message. Please refer to table as following:

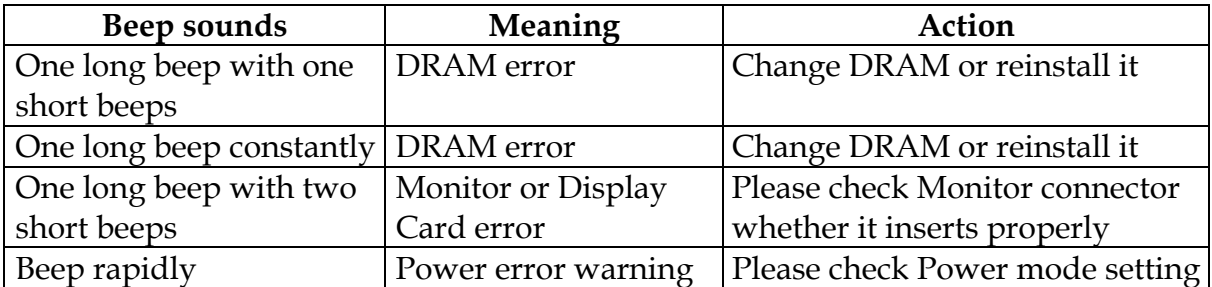

#### **Symptom: There is neither no beeps nor screen output.**

**Solution:** Indeed, you can do the stand-alone to identify the root cause by isolating the board from other possible system devices such as PCI device, backplane, and so on. If the system still cannot boot up, please fill out RMA from which is provides on Portwell website, and then send back to Portwell as a RMA. Besides, you also visit RMA site (http://www.portwell.com.tw/rma/login.asp) to check RMA report if necessary.

#### **Installation Problem**

#### **Question: How do I connect my keyboard and mouse, as there is only one connector?**

**Answer:** Users may always adopt PS/2 keyboard and mouse over the PS/2 interface (through Y-cable), J33 on ROBO-8773VG.

> However, it is also fine to adopt a standard keyboard over the standard keyboard connector on backplane, if provided. In this way, users need to adopt a 5-pin keyboard connection cable to line-up, external keyboard interface, J33 on ROBO-8773VG with the 10-pin keyboard connector on backplane.

#### **Question: After done with installation of SATA hard disk device, why does system BIOS show nothing on screen?**

**Answer:** As matter of fact, you need to access system BIOS to enable SATA device. (Please refer to SATA hard disk device installation guide)

#### Question: I am using an ATA-66 (or 100) hard drive, how can I know that ATA-66 **function is enabled?**

**Answer:** You need to use the 80-pin ATA-66 IDE flat cable to have this function. During the Post stage, you can see ATA-66 (or 100) message while hard drive is being detected. Besides, After successfully installing Microsoft series OS, you also need to install ATA-66/100 driver to active ATA-66/100 function.

#### **Information & Support**

#### Question: I have one IDE hard disk and one SATA hard disk. How can I assign **SATA hard disk as First boot device?**

**Answer:** After entering system BIOS, access Advanced BIOS Feature. And then press enter on Hard disk boot Priority. You will see the mode of your SATA hard disk. Select it as first boot device.

> **Besides, please also notice. Every time, when your hard disk devices have been changed, system bios will ask you to re-setup Hard disk boot priority.**

#### **Question: Intel 865 series Chipset supports Dual Channel Mode, but how can I enable this function?**

**Answer:** Indeed, you don't have to change any setting. You can simply plug in two DDR RAM Module, and then system will automatically enable Dual Channel Mode.

#### **Question: What kind of CPU supports Hyper-Threading?**

**Answer:** All FSB 800 MHz series CPU support Hyper-Threading mode. AS for FSB 533 MHz, CPU must be over 3.06 GHz.

#### **Question: Why cannot I install USB 2.0 driver?**

**Answer:** If you are using Windows 2000, you need to update your Service-Pack version to Service-Pack 4. If you are using Windows XP, you need to update Service-Pack to Service Pack 1 at least.

#### **Question: After installing ISA card, why isn't it working?**

**Answer:** As a matter of fact, some ISA cards need to occupy shadow memory, which might case ISA card malfunction. In order to determine it is a lack of shadow memory problem, please disable USB controller and on board LAN. After disabling these two devices, ISA card works. The lack of shadow memory could be a case.

> To solve this problem, you can download BIOS from our website http://www.portwell.com.tw/download.asp

 If you cannot find BIOS that you need, please contact with Technical Support Department to request a new BIOS to solve this problem. Technical Support Department Mailto: tsd@mail.portwell.com.tw

#### **Question: I forget my password of system BIOS, what am I supposed to do?**

**Answer:** You can simply short 2-3 pins on JP2 to clean your password.

#### **Note:**

Please visit our technical web site at http://www.portwell.com.tw For additional technical information, this is not covered in this manual.

#### **System Memory Address Map**

Each On-board device in the system is assigned a set of memory addresses, which also can be identical of the device. The following table lists the system memory address used.

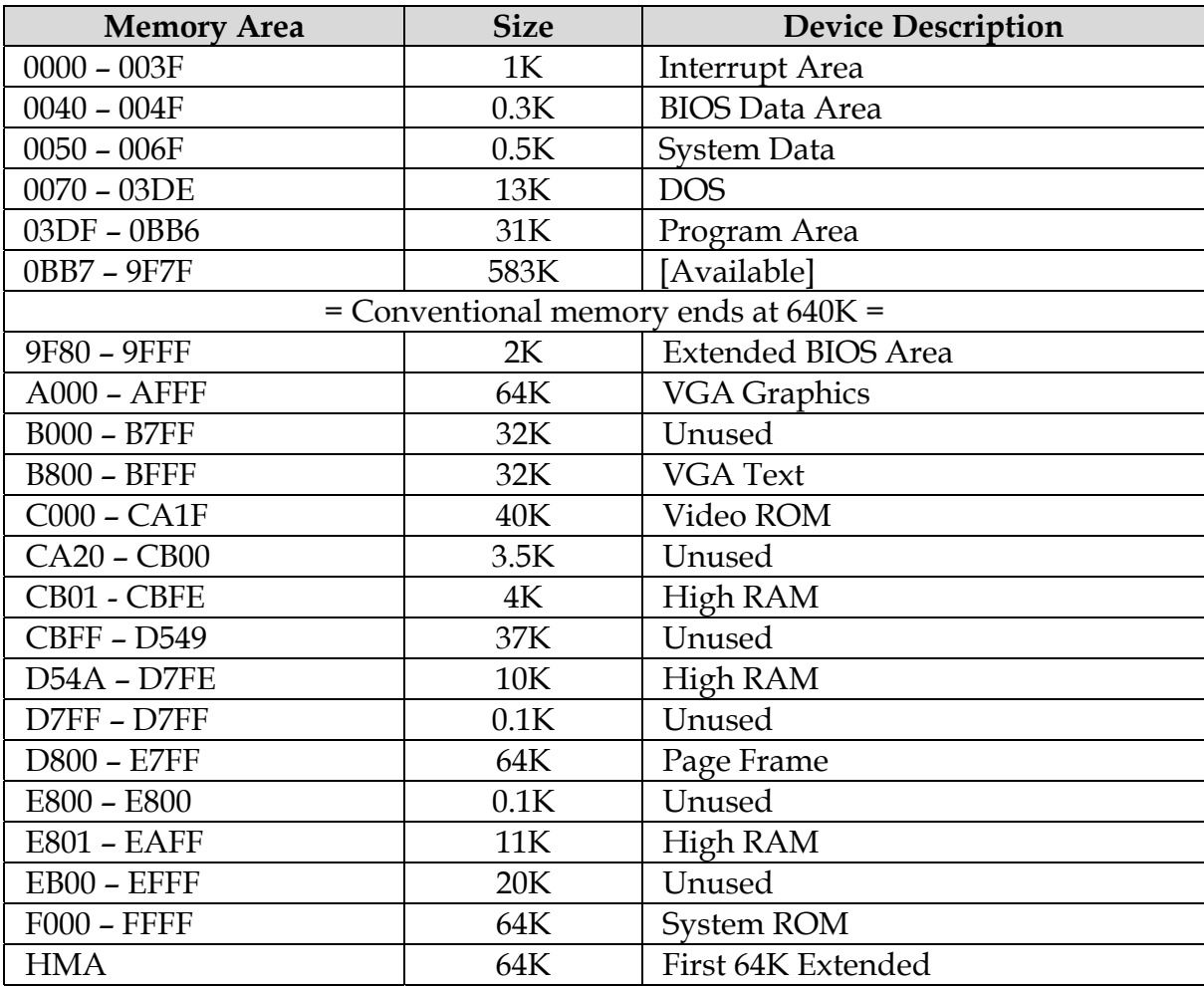

#### **Interrupt Request Lines (IRQ)**

Peripheral devices can use interrupt request lines to notify CPU for the service required. The following table shows the IRQ used by the devices on board.

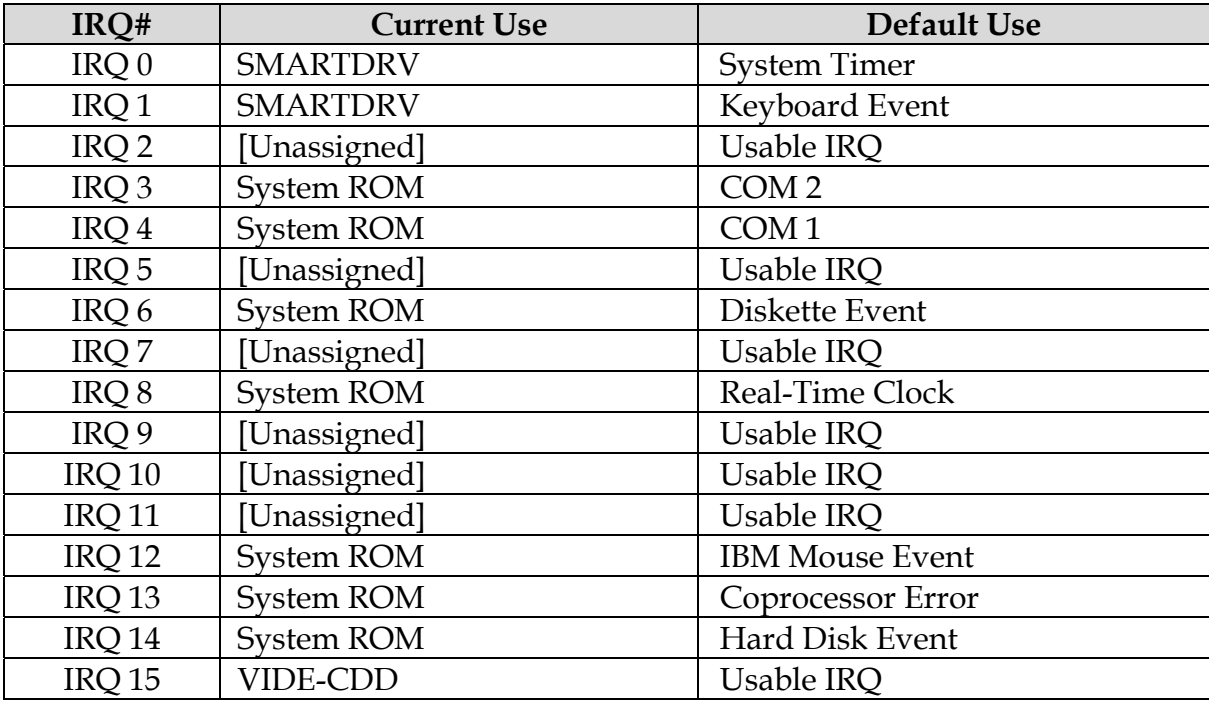